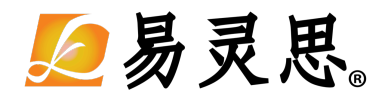

# **Opal (Xyloni) RISC-V SoC Hardware and Software User Guide**

**www.elitestek.com November 2021 UG-RISCV-OPALX-v1.2**

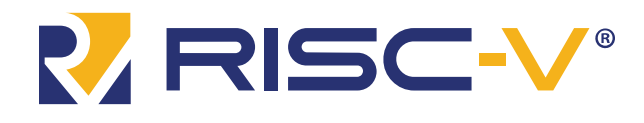

All other trademarks and service marks are the property of their respective owners. All specifications subject to change withoutnotice. Copyright © 2021. All rights reserved. 易灵思, the 易灵思 logo, the 钛金系列 logo, Quantum, Trion, and Efinity are trademarks of 易灵思®.

# **Contents**

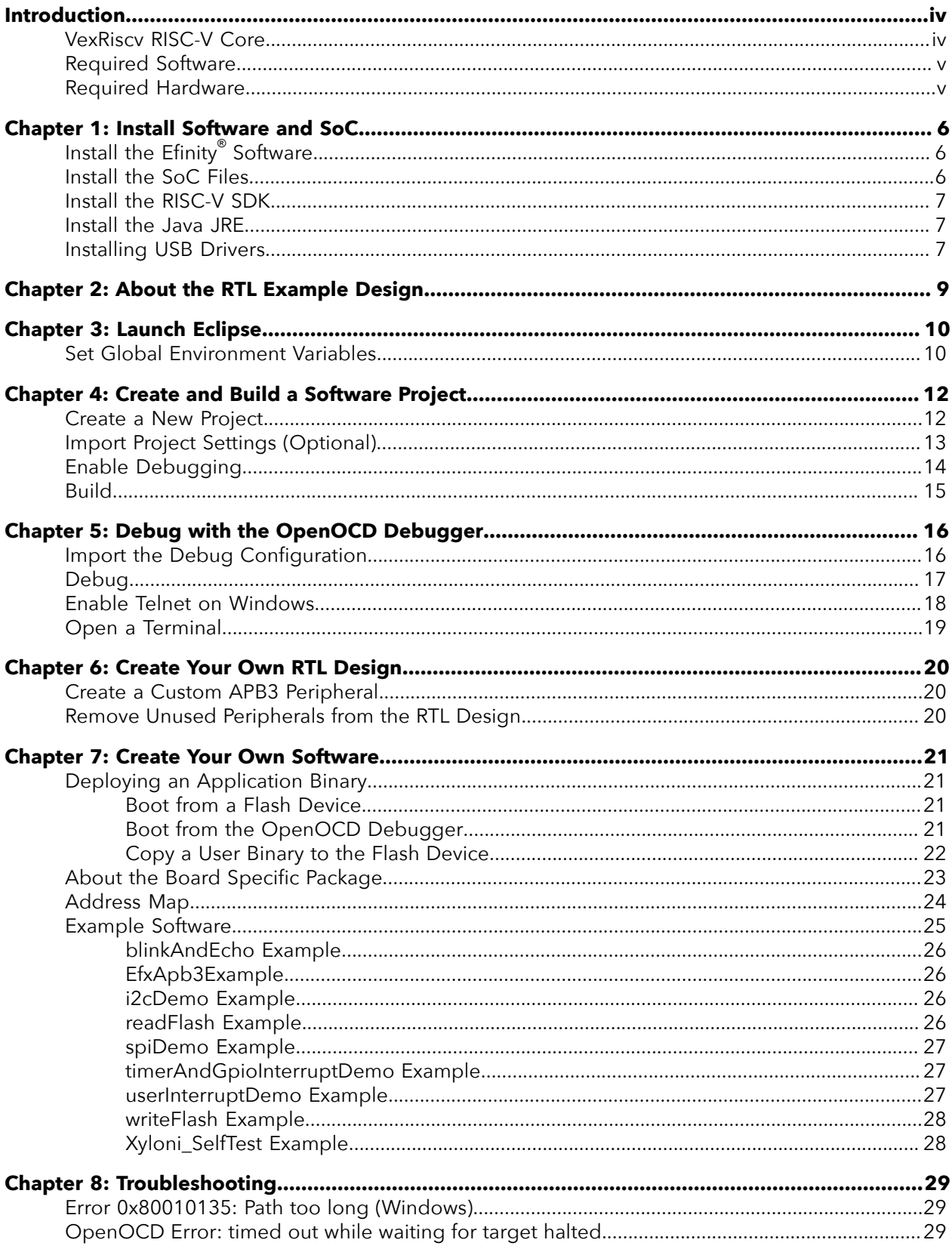

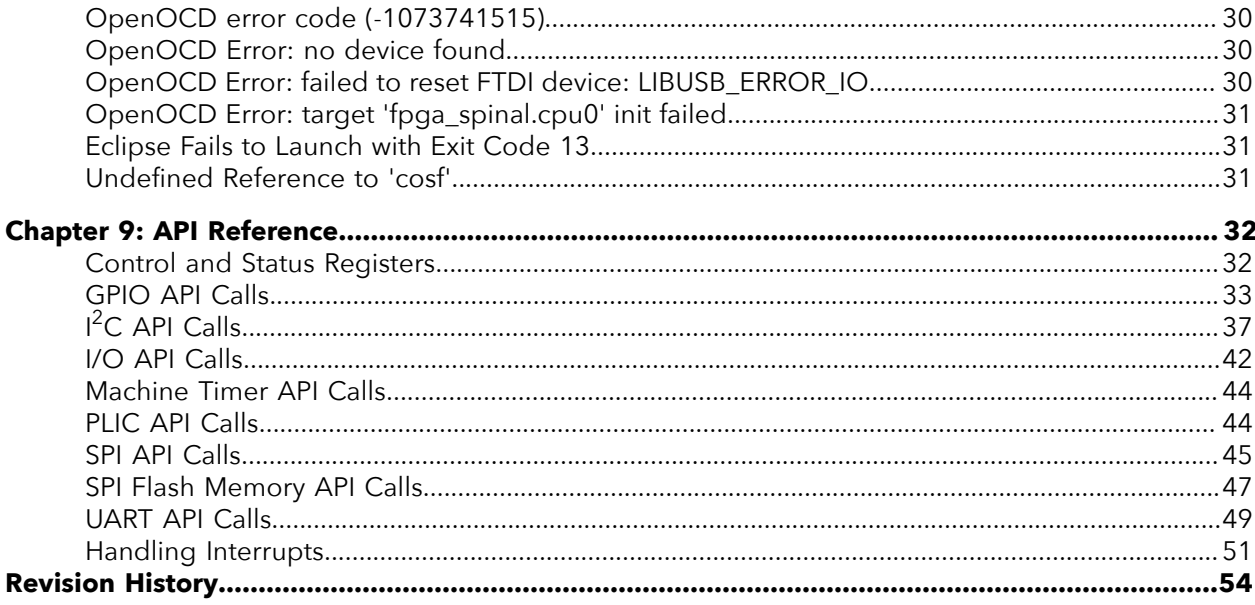

# <span id="page-3-0"></span>Introduction

易灵思 provides a soft RISC-V SoC, called Opal, that you can implement in Trion® or 钛金系列 FPGAs. This user guide describes how to:

- 易灵思® development board, and how to extend the example for your own application. • Build RTL designs using the Opal RISC-V SoC using an example design targeting an
- software based on example projects, and use the API. • Set up the software development environment using an example project, create your own

**Note:** This user guide describes how to use the Opal SoC that is provided with the Efinity® v2020.2 or higher. Previous versions of the SoC were available as downloads in the Support Center. Although the functionality of the SoC is essentially the same, the IP Manager allows you to set parameters to customize the Opal SoC, and the resulting directory structure is different.

*Figure 1: Designing Hardware and Software for the Opal RISC-V SoC*

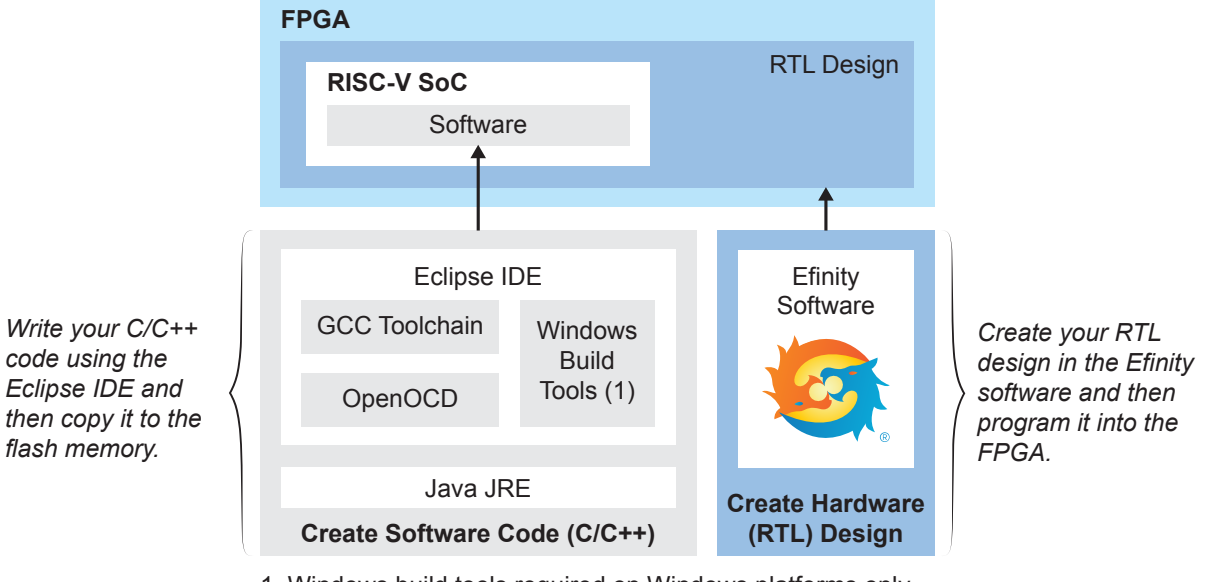

- 1. Windows build tools required on Windows platforms only.
- **Learn more:** Refer to the **Opal RISC-V SoC Data Sheet** for detailed specifications on the SoC.

## <span id="page-3-1"></span>VexRiscv RISC-V Core

The Opal SoC is based on the VexRiscv core created by Charles Papon. The VexRiscv core is a 32-bit CPU using the ISA RISCV32I with M and C extensions, has five pipeline stages (fetch, decode, execute, memory, and writeback), and a configurable feature set.

In the Opal SoC, the cacheless VexRiscv core supports an APB3 bus interface and can run at speeds up to 0.98 DMIPS/MHz.

The VexRiscv core won first place in the RISC-V SoftCPU contest in 2018.<sup>[\(1\)](#page-3-2)</sup>

<span id="page-3-2"></span><sup>(1)</sup> **https://www.businesswire.com/news/home/20181206005747/en/RISC-V-SoftCPU-Contest-Winners-Demonstrate-Cutting-Edge-RISC-V**

## <span id="page-4-0"></span>Required Software

single download in the Support Center for Windows and Ubuntu operating systems. To write software for the Opal SoC, you need the following tools. The SDK is available as a

### Efinity® Software

interface, and command-line scripting support. FPGAs. The software provides a complete RTL-to-bitstream flow, simple, easy to use GUI 易灵思® development environment for creating RTL designs targeting Trion® or 钛金系列

Version: 2020.2 or higher

### RISC-V SDK

applications for ARM and RISC-V cores. extend and customize its functionality. The GNU MCU Eclipse plug-in lets you develop **Eclipse MCU**—Open-source Java-based development environment that uses plug-ins to

Version: 2020-09 (4.17.0)

Disk space required: 433 MB (Windows), 433 MB (Linux)

Project. **xPack GNU RISC-V Embedded GCC**—Open-source, prebuilt toolchain from the xPack

Version: 8.3.0-1.1

Disk space required: 1.78 GB (Windows), 1.73 GB (Linux)

that includes the VexRiscv 32-bit RISC-V processor. OpenOCD are available. The 易灵思 RISC-V flow requires a custom version of OpenOCD includes configuration files for many debug adapters, chips, and boards. Many versions of **OpenOCD Debugger**—The open-source Open On-Chip Debugger (OpenOCD) software

Version: 20200421

Disk space required: 9.4 MB (Windows), 7.4 MB (Linux)

Version: 2.12-20190422-1053 specific package helps to manage build projects and includes GNU make. **GNU MCU Eclipse Windows Build Tool (Windows Only)**—This open-source Windows-

Disk space required: 3.8 MB

### Java JRE

Version: 8 Update 241 Open-source Java 64-bit runtime environment; required for Eclipse.

**http://jdk.java.net/16/** (OpenJDK 16) **https://developers.redhat.com/products/openjdk/download** (OpenJDK 8 or 11) **https://www.java.com/en/download/manual.jsp** (Java 8 official release)

## <span id="page-4-1"></span>Required Hardware

- Xyloni Development Board
- Micro-USB cable
- Computer or laptop

# <span id="page-5-0"></span>Install Software and SoC

#### **Contents:**

- **Install the Efinity [Software](#page-5-1)**
- **[Install](#page-5-2) the SoC Files**
- **[Install the RISC-V SDK](#page-6-0)**
- **[Install the Java JRE](#page-6-1)**
- **[Installing USB Drivers](#page-6-2)**

# <span id="page-5-1"></span>Install the Efinity<sup>®</sup> Software

If you have not already done so, download the Efinity® software from the Support Center and install it. For installation instructions, refer to the **Efinity Software Installation User Guide**.

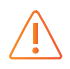

**Warning:** Do not use spaces or non-English characters in the Efinity path.

## <span id="page-5-2"></span>Install the SoC Files

To install the Opal SoC:

- **1.** Create a directory called **riscv** at the root level of your file system.
- **2.** Download the files from Github in the **xyloni/design/soc\_Opal\_t8** directory and save them into the **riscv** directory.

The files are organized in this directory structure:

- **soc\_Opal\_t8**
	- **soc\_Opal\_hw\_t8**—Hardware files.
		- **source**—RTL source code for the T8 BGA81 FPGA.
		- **Xyloni\_kit**—Example Efinity® project targeting the Xyloni Development Board.
	- **soc\_Opal\_sw\_t8**—Software files.
		- **bsp**—Board specific package.
		- **software**—Software examples.
		- **config**—Has the Eclipse project settings file and OpenOCD debug configuration settings files for Windows.
		- **config\_linux**—Has the Eclipse project settings file and OpenOCD debug configuration settings files for Linux.
		- **cpu0.yaml**—CPU file for debugging.

## <span id="page-6-0"></span>Install the RISC-V SDK

To install the SDK:

- **1.** Download the file **riscv\_sdk\_windows-v<version>.zip** or **riscv\_sdk\_ubuntuv<version>.zip** from the Support Center.
- **2.** Create a directory for the SDK, such as **c:\riscv-sdk** (Windows) or **home/my\_name/ riscv-sdk** (Linux).
- **3.** Unzip the file into the directory you created. The complete SDK is distributed as compressed files. You do not need to run an installer.

### **Windows directory structure:**

- **SDK\_Windows**
	- **eclipse**—Eclipse application.
	- **GNU MCU Eclipse**—Windows build tools.
	- **openocd**—OpenOCD debugger.
	- **riscv-xpack-toolchain\_8.3.0-1.1\_windows**—GCC compiler.
	- **run\_eclipse.bat**—Batch file that sets variables and launches Eclipse.
	- **setup.bat**—Batch file to set variables for running OpenOCD on the command line to flash the binary.

### **Ubuntu directory structure:**

- **SDK\_Ubuntu<version>**
	- **eclipse**—Eclipse application.
	- **openocd**—OpenOCD debugger.
	- **riscv-xpack-toolchain\_8.3.0-1.1\_linux**—GCC compiler.
	- **run\_eclipse.sh**—Shell file that sets variables and launches Eclipse.
	- **setup.sh**—Shell file to set variables for running OpenOCD on the command line to flash the binary.

## <span id="page-6-1"></span>Install the Java JRE

To install the JRE:

- **1.** Download the 64-bit version of the JRE or JDK for your operating system from **https://www.java.com/en/download/manual.jsp** (Java 8 official release) **https://developers.redhat.com/products/openjdk/download** (OpenJDK 8 or 11) **http://jdk.java.net/16/** (OpenJDK 16)
- **2.** Follow the installation instructions on the web site to install the JRE.

**Note:** You need a 64-bit version of the Java JRE. If you use a 32-bit version, when you try to launch Eclipse you will get an error that Java quit with exit code 13.

## <span id="page-6-2"></span>Installing USB Drivers

chips have separate channels for each interface. If you install a driver for each interface, each communicate with the USB port and other interfaces such as SPI, JTAG, or UART. These 易灵思 development boards have FTDI chips (FT232H, FT2232H, or FT4232H) to

interface appears as a unique FTDI device. If you install a composite driver, all of the separate interfaces appear as a single composite device.

If you have not already done so, install separate interface drivers for the Xyloni Development Board. When working with OpenOCD, you need to install the **libusbK** driver as described in the following section.

**Note:** If you already installed the **libusb-win32** driver and want to use OpenOCD, uninstall **libusb-win32** and install **libusbK** instead.

### Separate Interfaces

You install drivers for separate interfaces when you want to use each interface independently.

development board for specific driver installation requirements. not need to install another driver for these interfaces. Refer to the user guide for your drivers for some interfaces when you connect the board to your computer. You do **Important:** For some 易灵思 development boards, Windows automatically installs

- **1.** Connect the board to your computer with the appropriate cable and power it up.
- **2.** Download the Zadig software from **zadig.akeo.ie**. (You do not need to install it; simply run the downloaded executable.)
- **3.** Run the Zadig software.

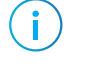

**Note:** To ensure that the USB driver is persistent across user sessions, run the Zadig software as administrator.

- **4.** Choose **Options** > **List All Devices**.
- **5.** Repeat the following steps for each interface. The interface names end with *(Interface N)*, where *N* is the channel number.
	- Select **libusb-win32** or **libusbK** in the **Driver** drop-down list. (Do **not** choose WinUSB.)
	- Click **Replace Driver**.
- **6.** Close the Zadig software.

### Installing Drivers on Linux

The following instructions explain how to install a USB driver for Linux operating systems.

- **1.** Disconnect your board from your computer.
- **2.** In a terminal, use these commands:

```
> sudo <installation directory>/bin/install_usb_driver.sh
> sudo udevadm control --reload-rules
```
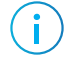

**Note:** If your board was connected to your computer before you executed these commands, you need to disconnect and re-connect it.

# <span id="page-8-0"></span>About the RTL Example Design

card information. program in a computer and an SD card inserted into the SD card slot to display the SD information operation. The read SD card information operation requires a terminal The design includes two functions, the invert LED operation and the read SD card 易灵思® preloads the Xyloni Development Board with an example design and firmware.

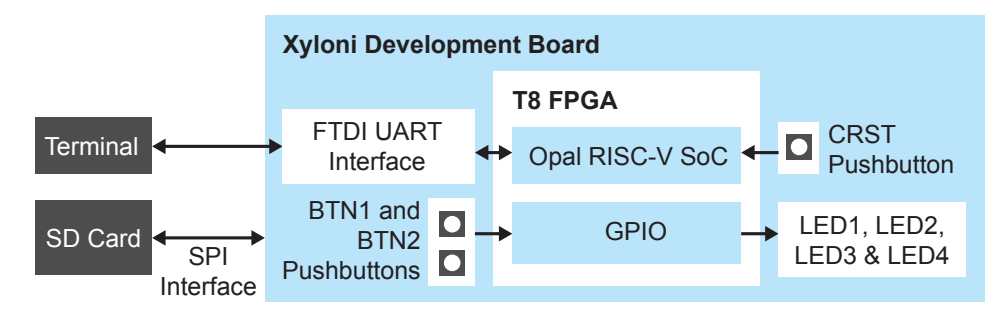

### *Figure 2: Xyloni Development Board Example Design Block Diagram*

**Learn more:** Refer to **Xyloni\_SelfTest Example** on page 28 for information on running the design.

[In addition to the d](#page-24-0)efault firmware, you can run other example software as described in **Example Software** on page 25. You can use the pre-loaded example design to run this other example software without making any RTL changes.

# <span id="page-9-0"></span>Launch Eclipse

#### **Contents:**

• **Set Global [Environment](#page-9-1) Variables**

directly. and launches Eclipse. Always use this executable to launch Eclipse; do not launch Eclipse (Linux) that adds executables to your path, sets up envonment variables for the Opal BSP, The RISC-V SDK includes the **run\_eclipse.bat** file (Windows) or **run\_eclipse.sh** file

the **soc\_Opal\_t8** directory as the workspace directory. You should use a unique workspace for your Opal SoC projects. 易灵思 recommends using set global environment variables that apply to all software projects in your workspace. workspace means you can store all of your Opal software code in the same place and you can workspace and environment. Setting up a global development environment for your When you first start working with the Opal SoC, you need to configure your Eclipse

Follow these steps to launch Eclipse and set up your workspace:

- **1.** Launch Eclipse using the **run\_eclipse.bat** file (Windows) or **run\_eclipse.sh** file.
- **2.** The launch script prompts you to select your SoC. Type 4 for Opal\_T8 and press enter.
- choose an existing workspace directory and click **Launch**. **soc\_Opal\_sw\_t8** directory. Otherwise, choose **File** > **Switch Workspace** > **Other** to **3.** If this is the first time you are running Eclipse, create a new workspace that points to the

## <span id="page-9-1"></span>Set Global Environment Variables

needed for individual projects. environment variables for all projects in your workspace. Then, you can adjust them as You need to set two environment variables for OpenOCD. It is simplest to set them as global

steps. Choose **Window** > **Preferences** to open the **Preferences** window and perform the following

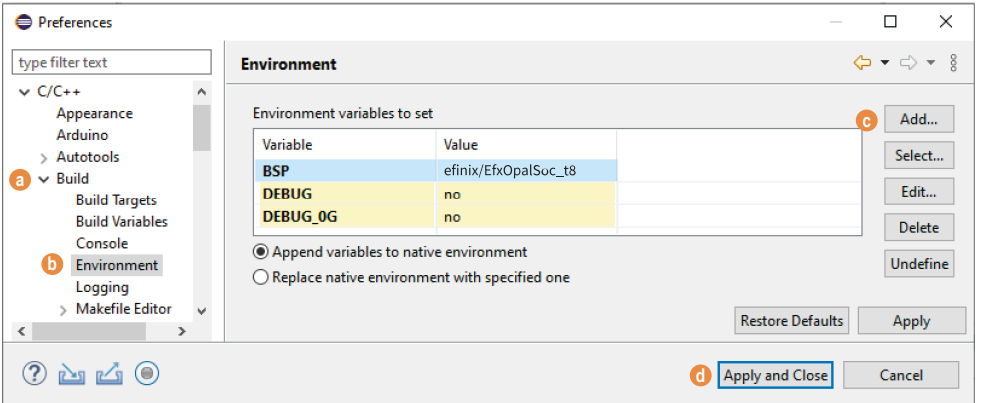

- **1.** In the left navigation menu, expand  $C/C++$  > **Build**.
- 2. Click  $C/C++$  > Build > Environment.

**3.** Click **Add** and add the following environment variables:

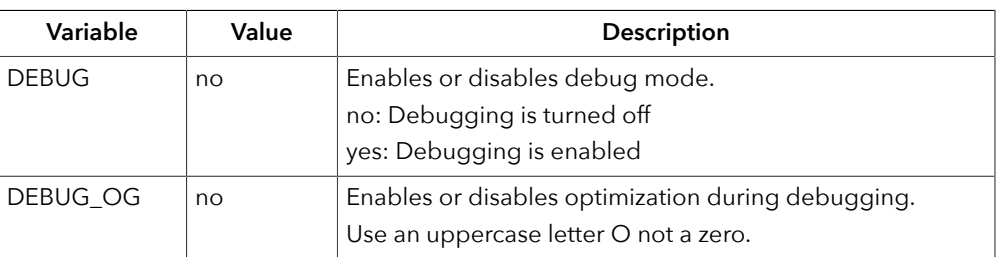

**4.** Click **Apply and Close**.

# <span id="page-11-0"></span>Create and Build a Software Project

#### **Contents:**

- **Create a New [Project](#page-11-1)**
- **Import Project Settings [\(Optional\)](#page-12-0)**
- **[Enable Debugging](#page-13-0)**
- **[Build](#page-14-0)**

After you set up your Eclipse workspace, you are ready to create a new project and build it. These instructions walk you through the process using the **EfxApb3Example** example project from the **software** directory.

## <span id="page-11-1"></span>Create a New Project

In this step you create a new project from the **EfxApb3Example** code example.

- **1.** Launch Eclipse.
- **2.** Select the Opal workspace if it is not open by default.
- **3.** Make sure you are in the  $C/C++$  perspective.

Import the **EfxApb3Example** example:

- **4.** Choose **File** > **New** > **Makefile Project with Existing Code**.
- **5.** Click **Browse** next to **Existing Code Location**.
- **6.** Browse to the **software/standalone/EfxApb3Example** directory and click **Select Folder**.
- **7.** Select <none> in the **Toolchain for Indexer Settings** box.
- **8.** Click **Finish**.

## <span id="page-12-0"></span>Import Project Settings (Optional)

code easily. the C code. Importing these settings into your project lets you explore and jump through the 易灵思 provides a  $C/C++$  project settings file that defines the include paths and symbols for

Ť

**Note:** You are not required to import the project settings to build. These settings simply make it easier for you to write and debug code.

To import the settings:

- **1.** Choose **File** > **Import** to open the **Import** wizard.
- **2.** Expand **C/C++**.
- **3.** Choose **C/C++** > **C/C++ Project Settings**.
- **4.** Click **Next**.
- **5.** Click **Browse** next to the **Settings file** box.
- **6.** Browse to one of the following files and click **Open**:

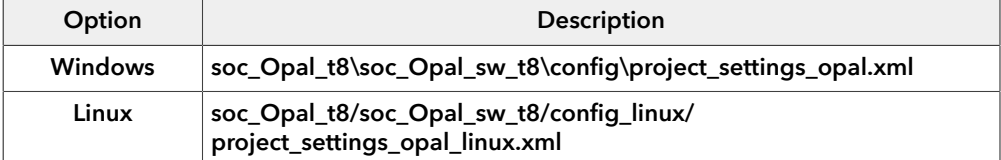

- **7.** In the **Select Project** box, select the project name(s) for which you want to import the settings.
- **8.** Click **Finish**.

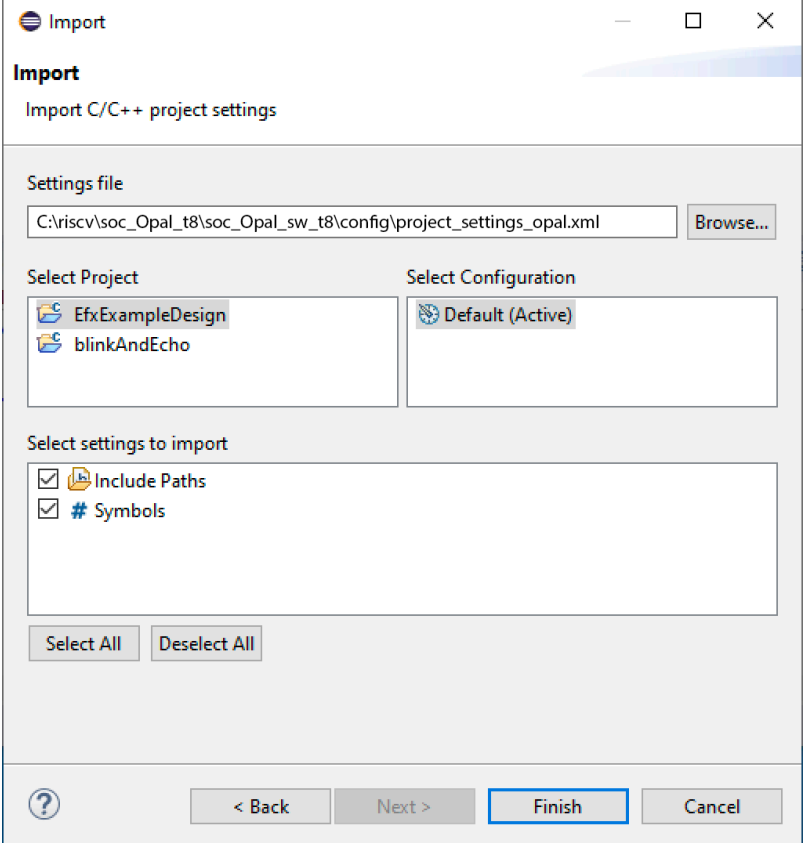

Eclipse creates a new folder in your project named **Includes**, which contains all of the files the project uses.

After you import the settings, clean your project (**Project** > **Clean**) and then build (**Project** > **Build Project**). The build process indexes all of the files so they are linked in your project.

## <span id="page-13-0"></span>Enable Debugging

When you set up your workspace, you defined an environment variable for debugging with a default value of **no**.

- To run the program for normal operation, keep **DEBUG** set to **no**.
- To debug with the OpenOCD debugger, set **DEBUG** to **yes**.

In debug mode, the program suspends operation after loading so that you can set breakpoints or perform debug tasks.

To change the debug settings for your project, right-click the project name **EfxApb3Example** in the Project Explorer and choose **Properties** from the pop-up menu.

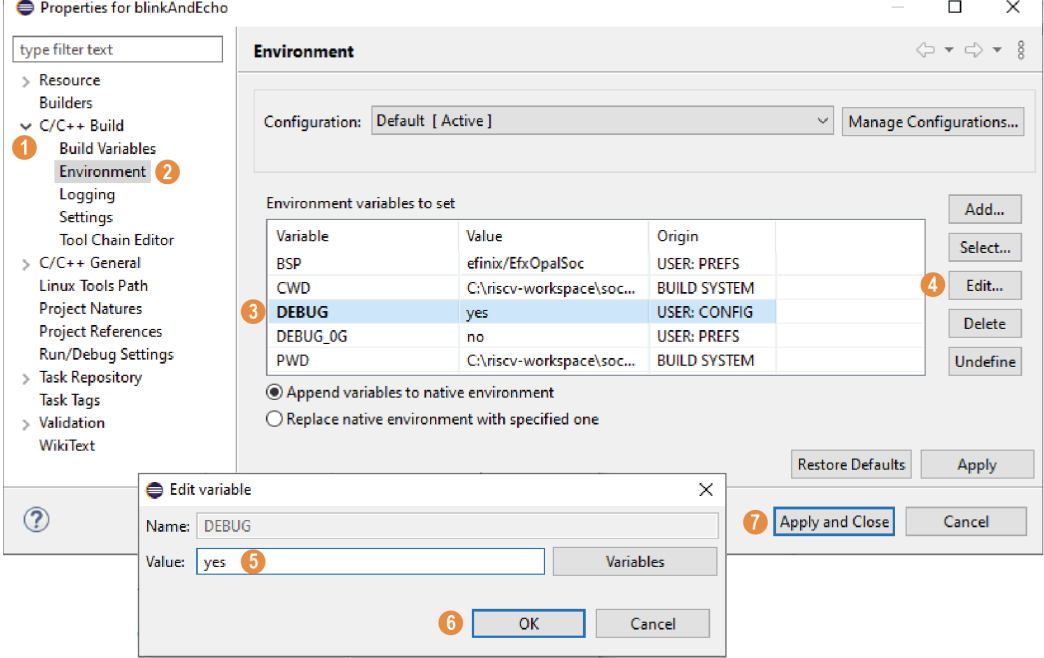

- **1.** Expand **C/C++ Build**.
- **2.** Click **C/C++ Build** > **Environment**.
- **3.** Click the **Debug** variable.
- **4.** Click **Edit**.
- **5.** Change the **Value** to yes.
- **6.** Click **OK**.
- **7.** Click **Apply and Close**.

**Important:** When you change the debug value for a project you previously built, you must clean the project (**Project** > **Clean**) before building again. Otherwise, Eclipse gives a message in the Console that there is Nothing to be done for 'all'

## <span id="page-14-0"></span>Build

Choose **Project** > **Build Project** or click the Build Project toolbar button.

The **makefile** builds the project and generates these files in the **build** directory:

- **EfxApb3Example.asm**—Assembly language file for the firmware.
- **EfxApb3Example.bin**—Download this file to the flash device on your board using OpenOCD. When you turn the board on, the SoC loads the application into the RISC-V processor and executes it.
- **EfxApb3Example.elf**—Use this file when debugging with the OpenOCD debugger.
- **EfxApb3Example.hex**—Hex file for the firmware. (Do not use it to program the FPGA.)
- **EfxApb3Example.map**—Contains the SoC address map.

# <span id="page-15-0"></span>Debug with the OpenOCD Debugger

#### **Contents:**

- **Import the Debug [Configuration](#page-15-1)**
- **[Debug](#page-16-0)**
- **Enable Telnet on [Windows](#page-17-0)**
- **Open a [Terminal](#page-18-0)**

With the Xyloni Development Board programmed and the software built, you are ready to configure the OpenOCD debugger and perform debugging. These instructions use the **EfxApb3Example** example to explain the steps required.

## <span id="page-15-1"></span>Import the Debug Configuration

To simplify the debugging steps, the Opal SoC includes a debug configuration that you import.

**Note:** If you have already imported the launch configuration described in **Import the Run Configuration**, you only need to perform steps 7 and 12 to debug.

- **1.** Right-click the **EfxApb3Example** project name and choose **Import**.
- **2.** In the Import dialog box, choose **Run/Debug** > **Launch Configurations**.
- **3.** Click **Next**. The Import Launch Configurations dialog box opens.
- **4.** Browse to the following directory and click **OK**:

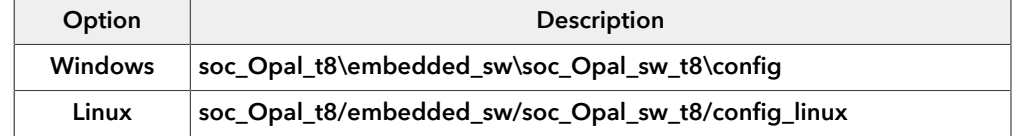

- **5.** Check the box next to **config** (Windows) or **config\_linux** (Linux).
- **6.** Click **Finish**.

Î.

- **Configurations**. **7.** Right-click the **EfxApb3Example** project name and choose **Debug As** > **Debug**
- 列 FPGAs). **8.** Choose **GDB OpenOCD Debugging** > **default** (Trion FPGAs) or **default\_ti** (钛金系
- **9.** Enter EfxApb3Example in the **Project** box.
- **10.**Enter build\EfxApb3Example.elf in the **C/C++ Application** box.
- **11.***Windows only:* you need to change the path to the **cpu0.yaml** file:
	- **a.** Click the **Debugger** tab.
	- **soc\_Opal\_sw\_t8** directory. **b.** In the **Config options** box, change \${workspace\_loc} to the full path to the

**Note:** For the **cpu0.yaml** path, make sure to use **\\** as the directory separator because the first slash escapes the second one. For example, use: **c:\\riscv\\soc\_Opal\_t8\\soc\_Opal\_sw\_t8\\cpu0.yaml**

### **12.**Click **Debug**.

Ť.

**Note:** When you click **Debug**, the debugger sends a soft reset to the SoC, and then writes the user binary file to logical address 0x0000\_1000, which is the starting address of the external memory. The Ruby Vision SoC then jumps to logical address 0x0000\_1000 to execute the user binary.

**Note:** If Eclipse prompts you to switch to the Debug Perspective, click **Switch**.

## <span id="page-16-0"></span>Debug

After you click **Debug** in the Debug Configuration window, the OpenOCD server starts, connects to the target, starts the gdb client, downloads the application, and starts the debugging session. Messages and a list of VexRiscv registers display in the **Console**. The **main.c** file opens so you can debug each step.

- **1.** Click the **Resume** button or press F8 to resume code operation. All of the LEDs on the board blink continuously in unison.
- **2.** Click **Step Over** (F6) to do a single step over one source instruction.
- **3.** Click **Step Into** (F5) to do a single step into the next function called.
- **4.** Click **Step Return** (F7) to do a single step out of the current function.
- **5.** Double-click in the bar to the left of the source code to set a breakpoint. Double-click a breakpoint to remove it.
- **6.** Click the **Registers** tab to inspect the processor's registers.
- **7.** Click the **Memory** tab to inspect the memory contents.
- **8.** Click the **Suspend** button to stop the code operation.
- **9.** When you finish debugging, click **Terminate** to disconnect the OpenOCD debugger.

The EfxApb3Example example blinks the LEDs and prints messages on a UART terminal. Refer to **[Enable Telnet on Windows](#page-17-0)** on page 18 and **[Open a Terminal](#page-18-0)** on page 19 for more instructions on setting up a terminal.

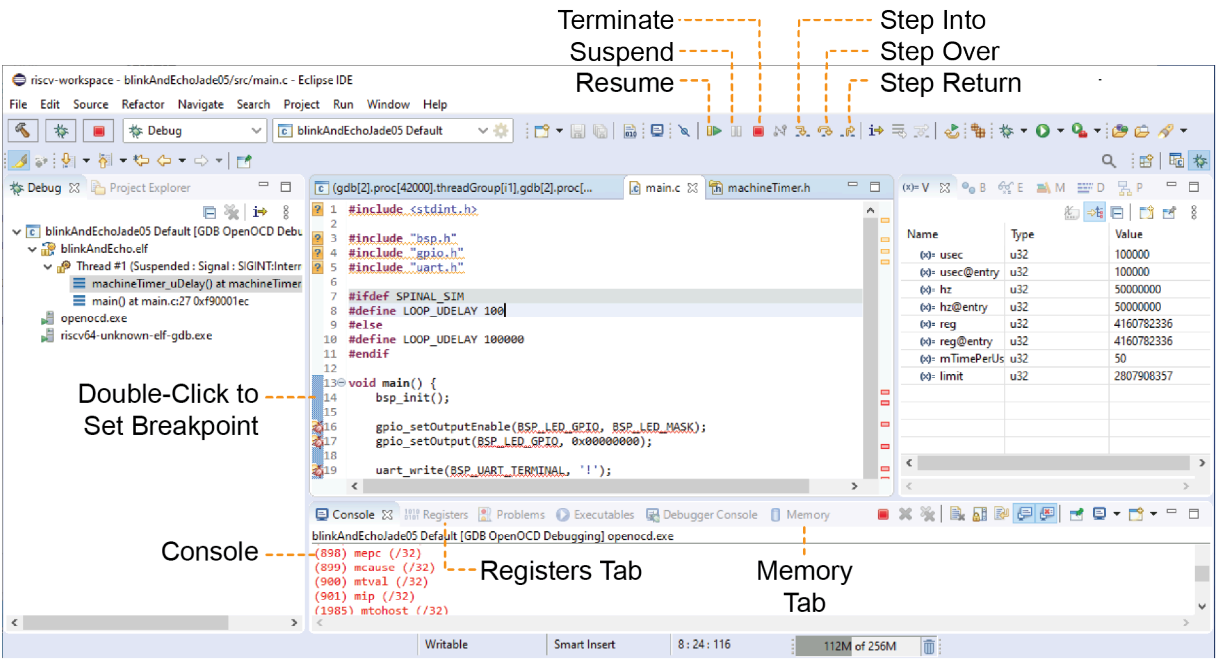

### *Figure 3: Perform Debugging*

**Learn more:** For more information on debugging with Eclipse, refer to **Running and debugging projects** in the Eclipse documentation.

# <span id="page-17-0"></span>Enable Telnet on Windows

Windows does not have telnet turned on by default. Follow these instructions to enable it:

- **1.** Type telnet in the Windows search box.
- **2.** Click **Turn Windows features on or off (Control panel)**. The **Windows Features** dialog box opens.
- **3.** Scroll down to **Telnet Client** and click the checkbox.
- **4.** Click **OK**. Windows enables telnet.
- **5.** Click **Close**.

# <span id="page-18-0"></span>Open a Terminal

You can use any terminal program, such as Putty, termite, or the built-in Eclipse terminal, to connect to the UART. These instructions explain how to use the Eclipse terminal; the others are similar.

**1.** In Eclipse, choose **Window** > **Show View** > **Terminal**. The Terminal tab opens.

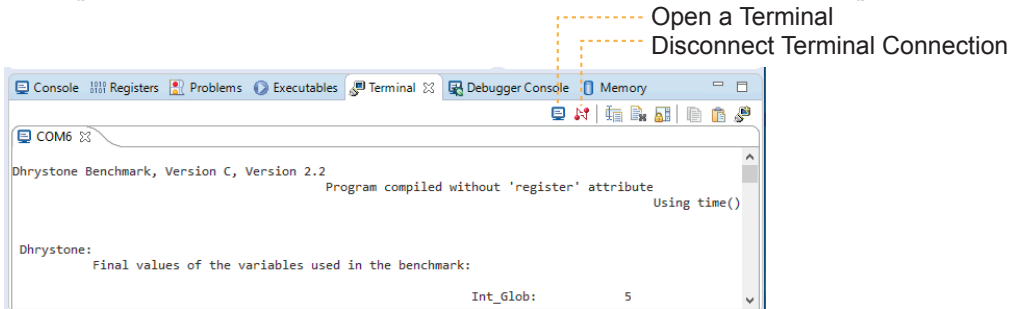

- **2.** Click the Open a Terminal button.
- **3.** In the **Launch Terminal** dialog box, enter these settings:

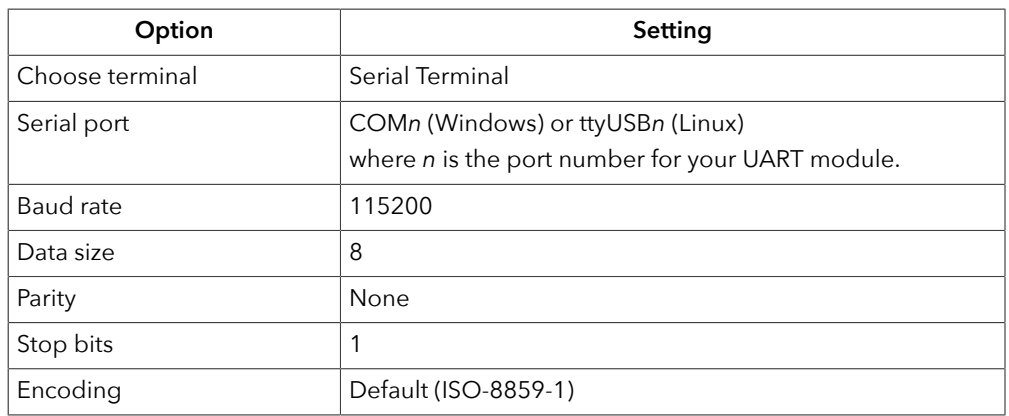

- **4.** Click **OK**. The terminal opens a connection to the UART.
- **5.** Run your application. Messages are printed in the terminal.
- **6.** When you are finished using the application, click the Disconnect Terminal Connection button.

Ť

# <span id="page-19-0"></span>Create Your Own RTL Design

#### **Contents:**

- **Create a Custom APB3 [Peripheral](#page-19-1)**
- **Remove Unused [Peripherals](#page-19-2) from the RTL Design**

After you have explored the Opal SoC using the included example Efinity® project, you can use these tips to modify the design for your own use.

of creating a new project. **Note:** 易灵思 recommends that you use the provided example design project as a starting point instead

## <span id="page-19-1"></span>Create a Custom APB3 Peripheral

This simple APB3 peripheral example shows how to implement an APB3 slave wrapper.

- Refer to **apb3\_slave.v** in the **Xyloni\_kit** directory for the RTL design.
- Refer to **main.c** in the **soc\_Opal\_t8/soc\_Opal\_sw\_t8/software/standalone/ EfxApb3Example/src** directory for the C code.

## <span id="page-19-2"></span>Remove Unused Peripherals from the RTL Design

The Opal SoC includes a variety of peripherals. if you do not want to use a peripheral, simply remove the signal name from within the parentheses () in the OpalSoc OpalSoc inst definition in the top-level Verilog HDL file. For example, the SoC instantiation has these signals:

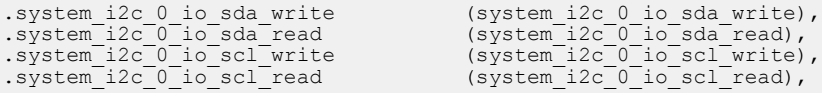

To disable  $I^2C$  0, remove the signal name in () as shown below:

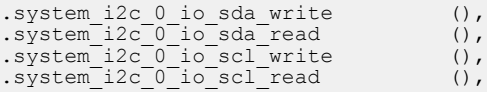

Ť

# <span id="page-20-0"></span>Create Your Own Software

#### **Contents:**

- **[Deploying an Application Binary](#page-20-1)**
- **About the Board Specific [Package](#page-22-0)**
- **[Address](#page-23-0) Map**
- **Example [Software](#page-24-0)**

Now that you have explored the methodology for designing with the Opal SoC, you can develop your own software applications.

**Note:** The Opal SoC does not currently support floating point calculations, such as sine and cosine.

## <span id="page-20-1"></span>Deploying an Application Binary

During normal operation, the user binary application file (**.bin**) is stored in a SPI flash device. When the FPGA powers up, the Opal SoC copies your binary application file from the SPI flash device to the on-chip memory, and then begins execution.

For debugging, you can load the user binary (**.elf**) directly into the Opal SoC using the OpenOCD Debugger. After loading, the binary executes immediately.

**Note:** The settings in the linker prevent user access to the on-chip RAM address. This setting allows the embedded bootloader to work properly during a system reset after the user binary is executed but the FPGA is not reconfigured.

### <span id="page-20-2"></span>*Boot from a Flash Device*

When the FPGA boots up, the Opal SoC copies your binary application file from a SPI flash device to the on-chip memory, and then begins execution. The SPI flash binary address starts at 0x00E\_0000.

To boot from a SPI flash device:

- **1.** Power up your board. The FPGA loads the configuration image from the on-board flash device.
- **2.** When configuration completes, the bootloader begins cloning a 4 KByte user binary file from the flash device at physical address 0x00E\_0000 to the on-chip memory.

**Note:** It takes ~10 ms to clone a 4 KByte user binary (this is the default size).

**3.** The Opal SoC executes the user binary.

### <span id="page-20-3"></span>*Boot from the OpenOCD Debugger*

To boot from the OpenOCD debugger:

- **1.** Power up your board. The FPGA loads the configuration image from the on-board flash device.
- **2.** Launch Eclipse and set up the debug environment for your project.
- **3.** When you click **Debug**, the debugger sends a soft reset to the SoC, and then writes the user binary file to logical address 0xF900 0000, which is the starting address of the on-chip memory.
- **4.** The Opal SoC jumps to logical address 0xF900\_0000 to execute the user binary.
- **5.** The user binary is suspended on boot up. Click the Resume button to start the program.

**Note:** Refer to **Debug with the OpenOCD Debugger** for complete instructions on debugging.

### <span id="page-21-0"></span>*Copy a User Binary to the Flash Device*

To boot from a flash device, you need to copy the binary to the device. These instructions describe how to use a command prompt or shell to flash the user binary file. You use two command prompts or shells:

- The first terminal opens an OpenOCD connection to the SoC.
- The second connects to the first terminal to write to the flash.

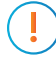

**Important:** If you are using the OpenOCD debugger in Eclipse, terminate any debug processes before attempting to flash the memory.

### Set Up Terminal 1

- **1.** Open a Windows command prompt or Linux shell.
- **2.** Change to **SDK\_Windows** or **SDK\_Ubuntu**.
- **3.** Execute the **setup.bat** (Windows) or **setup.sh** (Linux) script.
- **4.** Change to the directory that has the **cpu0.yaml** file.
- **5.** Type the following commands to set up the OpenOCD server: *Windows (Trion):*

```
openocd.exe -f bsp\efinix\EfxOpalSoc\openocd\ftdi.cfg 
 -c "set CPU0_YAML cpu0.yaml" 
   -f bsp\efinix\EfxOpalSoc\openocd\flash.cfg
```
*Windows (*钛金系列*):*

```
openocd.exe -f bsp\efinix\EfxOpalSoc\openocd\ftdi_ti.cfg 
 -c "set CPU0_YAML cpu0.yaml" 
 -f bsp\efinix\EfxOpalSoc\openocd\flash_ti.cfg
```
*Linux (Trion):*

```
openocd -f bsp/efinix/EfxOpalSoc/openocd/ftdi.cfg 
   -c "set CPU0 YAML cpu0.yaml"
    -f bsp/efinix/EfxOpalSoc/openocd/flash.cfg
```
*Linux (*钛金系列*):*

```
openocd -f bsp/efinix/EfxOpalSoc/openocd/ftdi_ti.cfg 
   -c "set CPU0 YAML cpu0.yaml"
    -f bsp/efinix/EfxOpalSoc/openocd/flash_ti.cfg
```
The OpenOCD server connects and begins listening on port 4444.

Set Up Terminal 2

- **1.** Open a second command prompt or shell.
- **2.** Enable telnet if it is not turned on. **[Turn on telnet \(Windows\)](#page-17-0)**
- **3.** Open a telnet local host on port 4444 with the command telnet localhost 4444.

**4.** In the OpenOCD shell or command prompt, use the following command to flash the user binary file:

flash write\_image erase unlock <*path*>/<*filename*>.bin 0x380000

Where  $\langle$  path  $\rangle$  is the full, absolute path to the **.bin** file.

**Note:** For Windows, use \\ as the directory separators.

### Close Terminals

When you finish:

i

- Type exit in terminal 2 to close the telnet session.
- Type Ctrl+C in terminal 1 to close the OpenOCD session.

**Important:** OpenOCD cannot be running in Eclipse when you are using it in a terminal. If you try to run both at the same time, the application will crash or hang. Always close the terminals when you are done flashing the binary.

### Reset the FPGA

Press the reset button (CRST) on the development board.

## <span id="page-22-0"></span>About the Board Specific Package

The board specific package (BSP) defines the address map and aligns with the Opal SoC hardware address map. The BSP files are located in the **bsp/efinix/EfxOpalSoC\_t8** subdirectory.

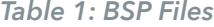

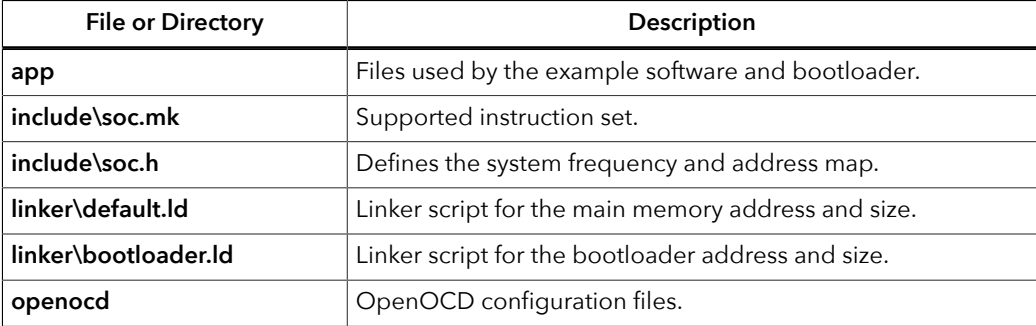

# <span id="page-23-0"></span>Address Map

names and address mappings are defined in **soc.h**. parameter name when referencing an address in firmware, not by the actual address. The parameter **Note:** Because the address range might be updated, 易灵思 recommends that you always refer to the

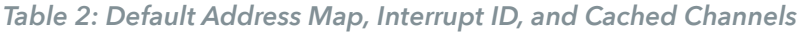

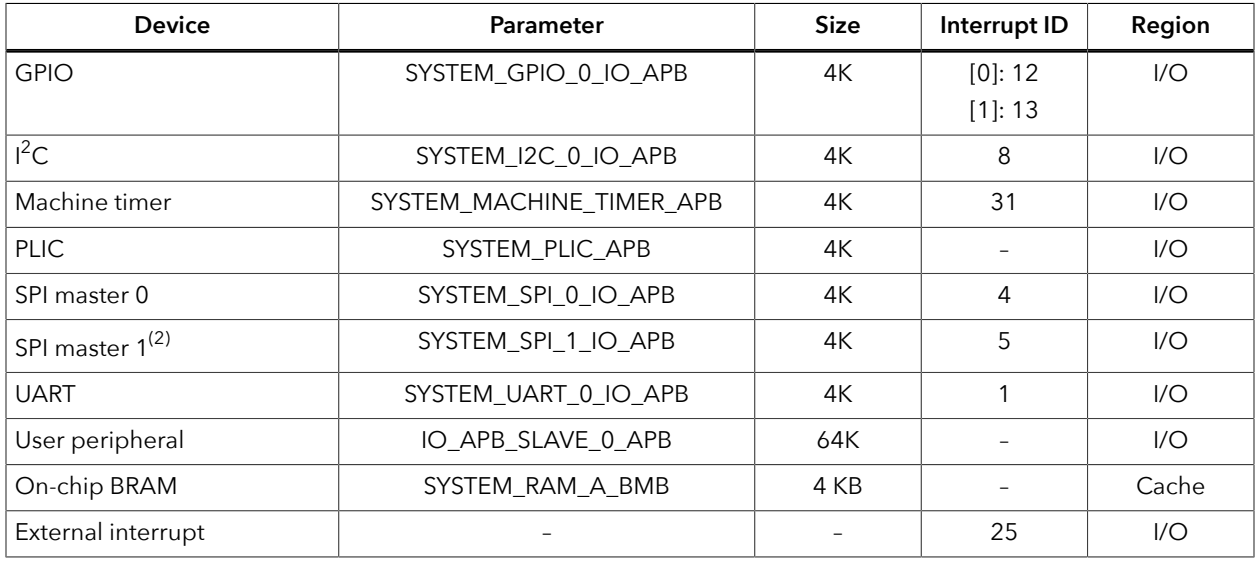

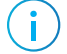

 $\mathbf{I}$ 

**Note:** The RISC-V GCC compiler does not support user address spaces starting at 0x0000\_0000.

<span id="page-23-1"></span><sup>(2)</sup> The open-source Opal SoC available on Github has 2 SPI masters. Other variations only have 1.

## <span id="page-24-0"></span>Example Software

contains the source code. controlling GPIO interrupts, etc. Each example includes a **makefile** and **src** directory that software code that performs functions such as communicating through the UART, To help you get started writing software for the Opal, 易灵思 provides a variety of example

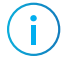

**Note:** Many of these examples display messages on a UART. The Xyloni Development Board has an onboard UART module, and you can connect to it with a terminal program. **Learn how to open an Eclipse [terminal](#page-18-0) and connect to the UART.**

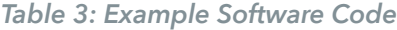

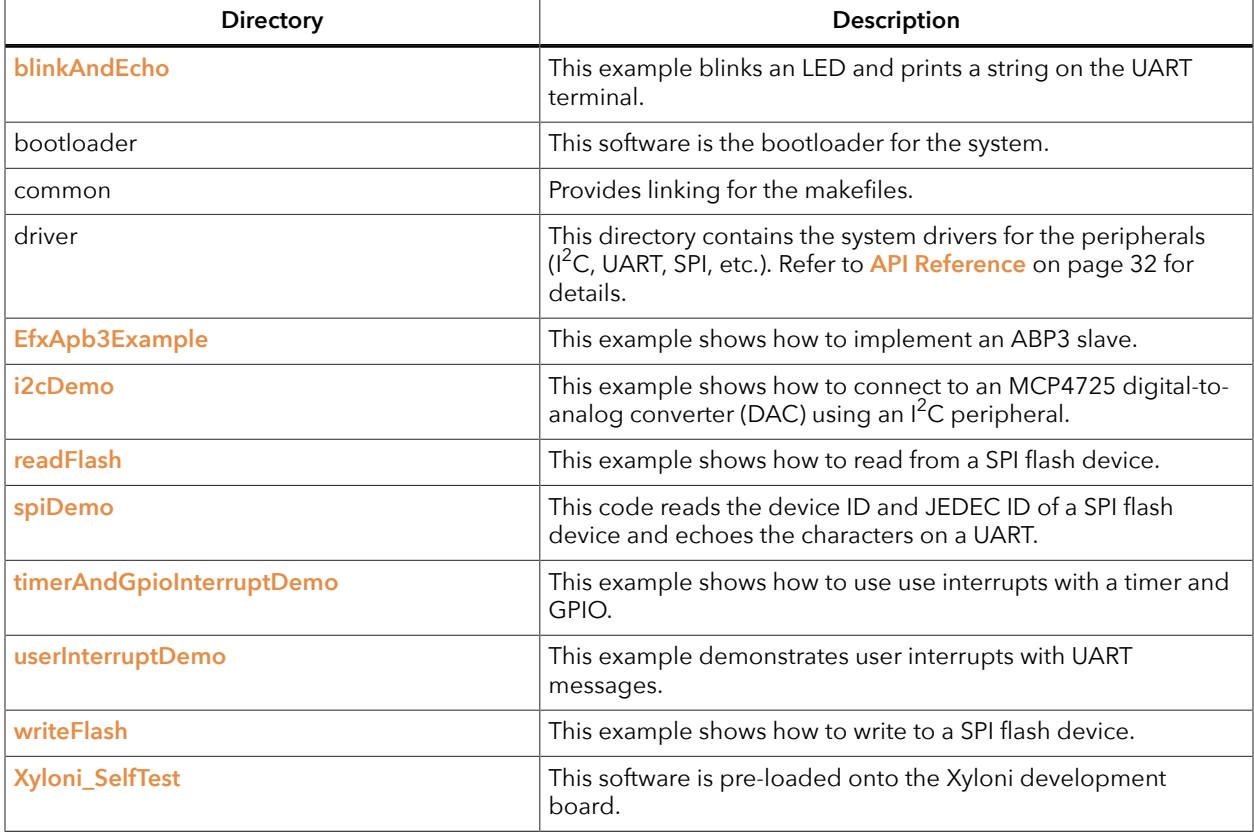

### <span id="page-25-0"></span>*blinkAndEcho Example*

The blink and echo example (**blinkAndEcho** directory) is a simple example that shows how to use a register pointer to output data for the GPIO and UART. The application blinks LEDs on the Xyloni Development Board. When you type a character, it echoes it on a UART terminal.

### <span id="page-25-1"></span>*EfxApb3Example*

This simple software design illustrates how to use an APB3 slave peripheral. The RISC-V processor controls the first 2 bits of address 0xf8800000; these 2 bits are connected to the Xyloni Development Board's LEDs. When the processor writes a 1, all of the LEDs turn on; for a 0, all of them turn off. The application also displays the message  $Opal$  Soc T8: Example Design on a UART terminal.

### <span id="page-25-2"></span>*i2cDemo Example*

The I<sup>2</sup>C interrupt example (**i2cDemo** directory) provides example code for an I<sup>2</sup>C master writing data to and reading data from an off-chip MCP4725 device with interrupt. The Microchip MCP4725 device is a single channel, 12-bit, voltage output digital-to-analog converter (DAC) with an  $I<sup>2</sup>C$  interface.

The MCP4725 device is available on breakout boards from vendors such as Adafruit and SparkFun. You can connect the breakout board's SDA and SCL pins to a development board.

- *SCL*—GPIOR\_35, which is pin 17 on header J1
- *SDA*—GPIOR\_36, which is pin 18 on header J1

The code assumes that the  $I^2C$  block is the only master on the bus, and it sends frames in blocks. When you run it, the application connects to the MCP4725 device and increases the DAC value. It also prints the message Start on a UART terminal.

In this example:

- void trap() traps entries on exceptions and interrupt events
- void externalInterrupt() triggers an interrupt event

### <span id="page-25-3"></span>*readFlash Example*

The read flash example (**readFlash** directory) shows how to read data from the SPI flash device on the development board. The software reads 124K of data starting at address 0xe0000, which is the default location of the user binary in the flash device. The application displays messages on a UART terminal:

```
Read Flash Start
Addr 00380000 : =FF
Addr 00380001 : =FF
Addr 00380002 : =FF
...
Addr 0039EFFE : =FF
Addr 0039EFFF : =FF
Read Flash End
```
### <span id="page-26-0"></span>*spiDemo Example*

The SPI example (**spiDemo** directory) provides example code for reading the device ID and JEDEC ID of the SPI flash device on the development board.

- The default base address map of the SPI flash master is 0xF801 4000.
- The default SCK frequency is half of the SoC system clock frequency.
- The default base address of the UART is 0xF801\_0000 with a default baud rate of 115200.

The application displays the results on a UART terminal. It continues to print to the terminal until you suspend or stop the application.

```
Hello world
Device ID : 17
CMD 0x9F : EF4018
CMD 0x9F : EF4018
...
```
### <span id="page-26-1"></span>*timerAndGpioInterruptDemo Example*

The GPIO interrupt example (**timerAndGpioInterruptDemo** directory) provides example code for implementing a rising edge interrupt trigger with a GPIO pin. When an interrupt occurs, a UART terminal displays Hello world and then the timer interval. It continues to print the timer interval until you suspend or stop the application.

```
Hello world
BSP_MACHINE_TIMER 0
BSP_MACHINE_TIMER 1
...
```
In this example:

- void trap() traps entries on exceptions and interrupt events
- void externalInterrupt () triggers a GPIO interrupt event

### <span id="page-26-2"></span>*userInterruptDemo Example*

The user interrupt example (**userInterruptDemo** directory) uses one bit from an APB3 slave peripheral as an interrupt signal to RISC-V processor. The main routine sets up an interrupt routine, then triggers an interrupt signal to the user interrupt port by programming bit 2 on the ABP3 slave to high.

When the RISC-V processor receives the interrupt signal, program execution jumps from the main routine to the interrupt (or priority) routine. The interrupt routine sets bit 2 low so the processor can leave the interrupt routine.

The application displays the messages on a UART terminal:

```
User Interrupt Demo, waiting for user interrupt...
Entered User Interrupt Routine
Turn off Interrupt Signal
Leaving User Interrupt Routine
```
### <span id="page-27-0"></span>*writeFlash Example*

The read flash example (**writeFlash** directory) shows how to write data to the SPI flash device on the development board. The software writes data starting at address 0xe0000, which is the default location of the user binary in the flash device. The application displays address and data messages on a UART terminal:

Write Flash Start WR Addr 00380000 : =00 WR Addr 00380001 : =01 WR Addr 00380002 : =02 ... WR Addr 003800FD : =FD WR Addr 003800FE : =FE WR Addr 003800FF : =FF Write Flash End

### <span id="page-27-1"></span>*Xyloni\_SelfTest Example*

This example is pre-loaded into the Xyloni Development Board. The design has two operations:

- *Invert LED*—Reverses the direction of the LED blinking pattern when you press BTN2.
- *Read SD card*—Press BTN1 to start the test. Then press Enter and the software reads information about the inserted SD card and displays it on a UART terminal.

Refer to the **Xyloni Development Kit User Guide** for detailed instructions on running the example.

**Important:** You cannot use Debug mode in OpenOCD because there is insufficient on-chip user memory for this design. Instead, run the program for normal operation, and set the **DEBUG** variable to **no**. See **[Enable Debugging](#page-13-0)** on page 14.

# <span id="page-28-0"></span>Troubleshooting

#### **Contents:**

- **Error [0x80010135:](#page-28-1) Path too long (Windows)**
- **[OpenOCD](#page-28-2) Error: timed out while waiting for target halted**
- **OpenOCD error code [\(-1073741515\)](#page-29-0)**
- **[OpenOCD](#page-29-1) Error: no device found**
- **OpenOCD Error: failed to reset FTDI device: [LIBUSB\\_ERROR\\_IO](#page-29-2)**
- **OpenOCD Error: target ['fpga\\_spinal.cpu0'](#page-30-0) init failed**
- **Eclipse Fails to [Launch](#page-30-1) with Exit Code 13**
- **[Undefined](#page-30-2) Reference to 'cosf'**

## <span id="page-28-1"></span>Error 0x80010135: Path too long (Windows)

When you unzip the SDK on Windows, you may get the error message:

```
An unuexpected error is keeping you from copying the file. If you continue 
to receive this error, you can use the error code to search for help with 
this problem.
```
Error 0x80010135: Path too long

This error occurs if you try to unzip the SDK files into a deep folder hierarchy instead of one that is close to the root level. Instead unzip to **c:\riscv-sdk**.

## <span id="page-28-2"></span>OpenOCD Error: timed out while waiting for target halted

The OpenOCD debugger console may display this error when:

- There is a bad contact between the FPGA header pins and the programming cable.
- The FPGA is not configured with a SoC design.
- You may not have the correct PLL settings to work with the SoC.
- Your computer does not have enough memory to run the program.

To solve this problem:

- Make sure that all of the cables are securly connected to the board and your computer.
- Check the ITAG connection.
- If you programmed the Xyloni Development Board with another design, you need to restore it with the example design.

## <span id="page-29-0"></span>OpenOCD error code (-1073741515)

Windows systems. have the **libusb0.dll** installed. To fix this problem, install the DLL. This issue only affects The OpenOCD debugger may fail with error code -1073741515 if your system does not

## <span id="page-29-1"></span>OpenOCD Error: no device found

match the name in the driver, OpenOCD will fail with an error similar to the following: have a different name than the one given in the driver file. If the board name does not board description. In some cases, an early revision of the 易灵思 development board may The FTDI driver included with the Opal SoC specifies the FTDI device VID and PID, and

```
Error: no device found
Error: unable to open ftdi device with vid 0403, pid 6010, description 'Trion T20 Development 
 Board', serial '*' at bus location '*'
```
To fix this problem, follow these steps with the development board attached to the computer:

- **1.** Open the Efinity Programmer.
- drop-down list. **2.** Click the **Refresh USB Targets** button to display the board name in the **USB Target**
- **3.** Make note of the board name.
- **/bsp/efinix/EFXOpalSoC/openocd** directory. **4.** In a text editor, open the **ftdi.cfg** (Trion) or **ftdi\_ti.cfg** (钛金系列) file in the
- Developer Board: use this code to change the name from Trion T20 Development Board to Trion T20 **5.** Change the ftdi device desc setting to match your board name. For example,

```
interface ftdi
ftdi_device_desc "Trion T20 Developer Board"
#ftdi_device_desc "Trion T20 Development Board"
ftdi\overline{v}id pid 0x0403 0x6010
```
- **6.** Save the file.
- **7.** Debug as usual in OpenOCD.

## <span id="page-29-2"></span>OpenOCD Error: failed to reset FTDI device: LIBUSB\_ERROR\_IO

This error is typically caused because you have the wrong Windows USB driver for the development board. If you hav e the wrong driver, you will get an error similar to:

```
Error: failed to reset FTDI device: LIBUSB_ERROR_IO
Error: unable to open ftdi device with vid 0403, pid 6010, description 
'Trion T20 Development Board', serial '*' at bus location '*'
```
See **Installing USB Drivers** for information. **Important:** 易灵思 recommends using the **libusbK** driver, which you install using the Zadig software.

## <span id="page-30-0"></span>OpenOCD Error: target 'fpga\_spinal.cpu0' init failed

You may receive this error when trying to debug after creating your OpenOCD debug configuration. The Eclipse Console gives an error message similar to:

```
Error cpuConfigFile C:RiscVsoc_Jadesoc_jade_swcpu0.yaml not found
Error: target 'fpga_spinal.cpu0' init failed
```
This error occurs because the path to the **cpu0.yaml** file is incorrect, specifically the slashes for the directory separators. You should use:

- a single forward slash  $\binom{\ }$
- 2 backslashes  $(\setminus)$

For example, either of the following are good:

```
C:\\RiscV\\soc_Jade\\soc_jade_sw\\cpu0.yaml
C:/RiscV/soc_Jade/soc_jade_sw/cpu0.yaml
```
## <span id="page-30-1"></span>Eclipse Fails to Launch with Exit Code 13

The Eclipse software requires a 64-bit version of the Java JRE. If you use a 32-bit version, when you try to launch Eclipse you will get an error that Java quit with exit code 13.

If you are downloading the JRE using a web browser from **www.java.com**, it defaults to getting the 32-bit version. Instead, go to **https://www.java.com/en/download/manual.jsp** to download the 64-bit version.

## <span id="page-30-2"></span>Undefined Reference to 'cosf'

You may receive an error similar to this when using calculating square root, sine, or cosine with floating-point numbers in your application. The Opal SoC does not currently support floating point.

# <span id="page-31-0"></span>API Reference

### **Contents:**

- **Control and Status [Registers](#page-31-1)**
- **[GPIO](#page-32-0) API Calls**
- **I2C API [Calls](#page-36-0)**
- **I/O API [Calls](#page-41-0)**
- **[Machine](#page-43-0) Timer API Calls**
- **PLIC API [Calls](#page-43-1)**
- **SPI API [Calls](#page-44-0)**
- **SPI Flash [Memory](#page-46-0) API Calls**
- **[UART](#page-48-0) API Calls**
- **[Handling Interrupts](#page-50-0)**

The following sections describe the API for the code in the **driver** directory.

# <span id="page-31-1"></span>Control and Status Registers

### csr\_clear()

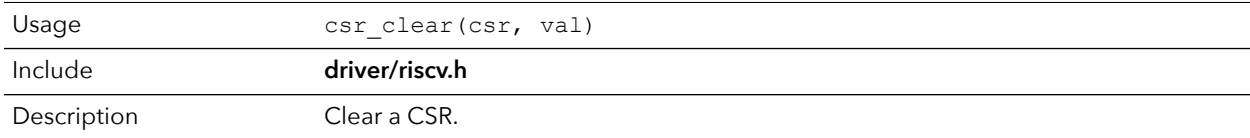

### csr\_read()

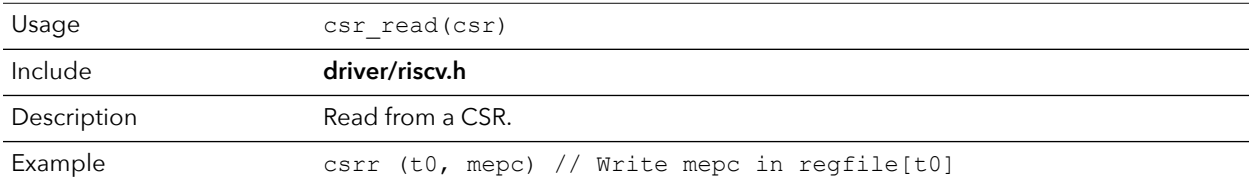

### csr\_read\_clear()

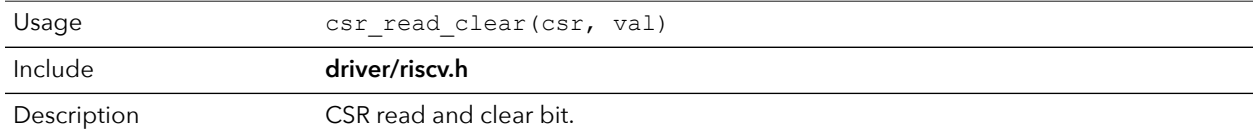

### csr\_read\_set()

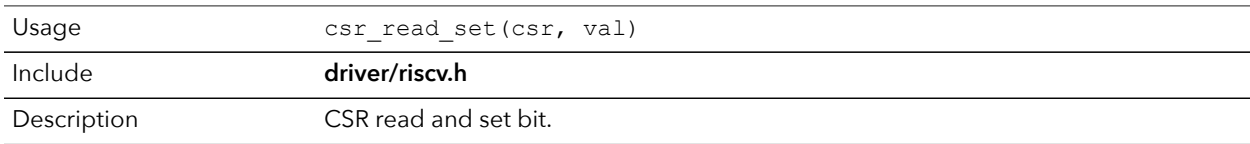

### csr\_set()

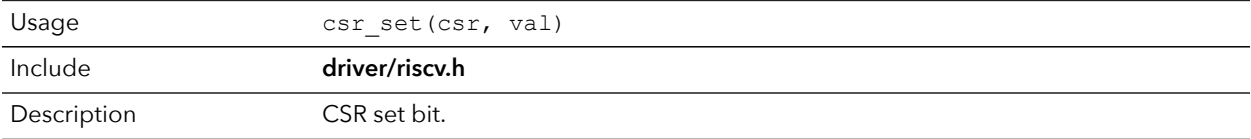

### csr\_swap()

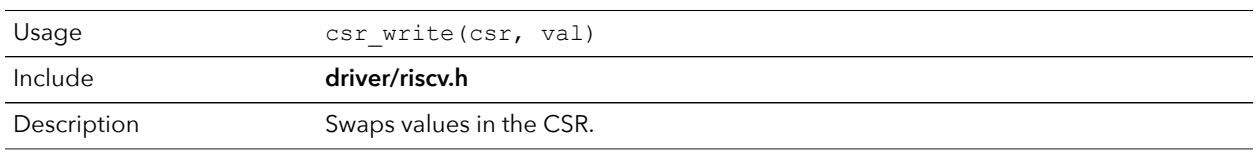

### csr\_write()

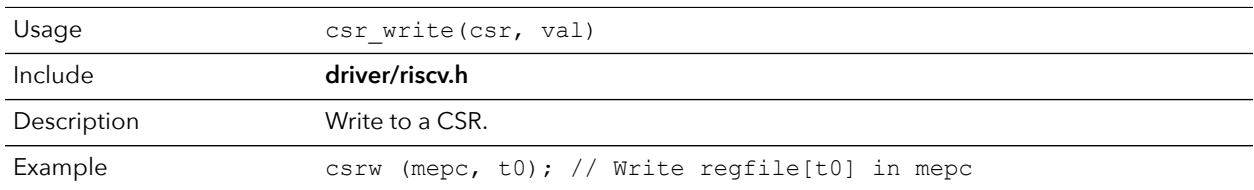

# <span id="page-32-0"></span>GPIO API Calls

## gpio\_getFilteringHit()

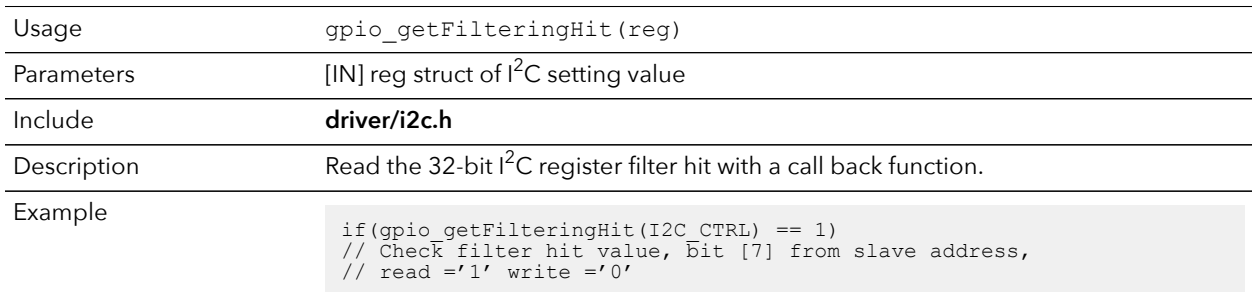

## gpio\_getFilteringStatus()

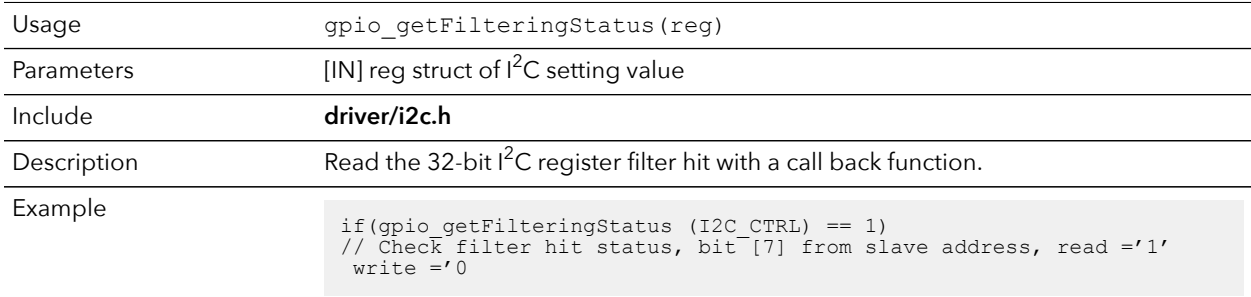

## gpio\_getInput()

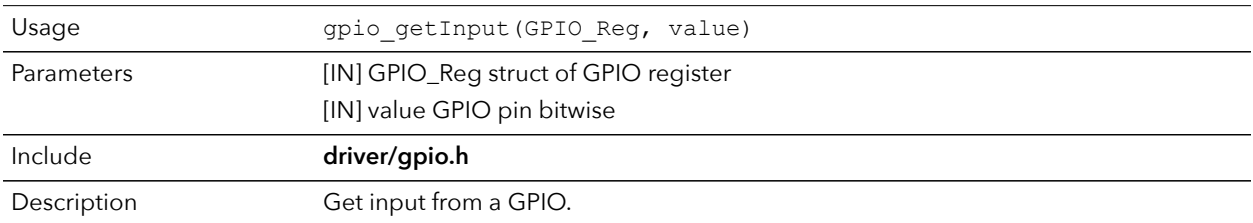

## gpio\_getInterruptFlag()

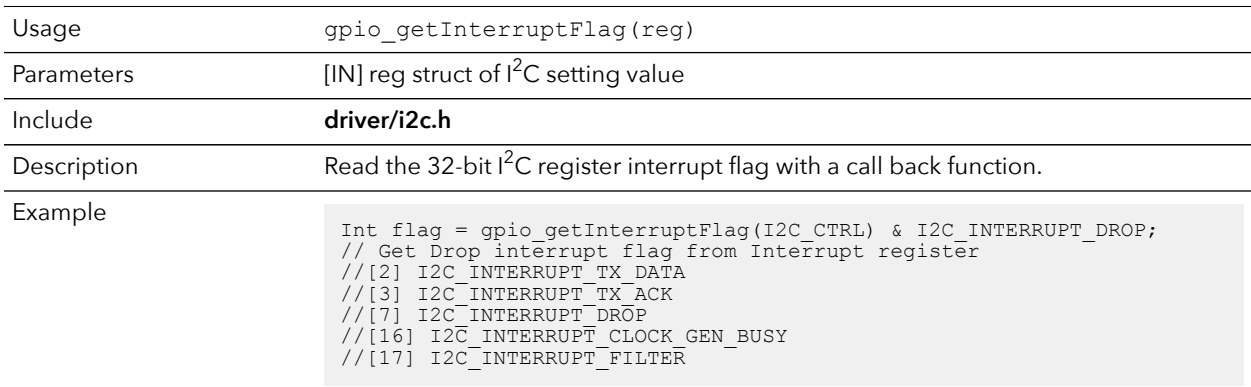

## gpio\_getMasterStatus()

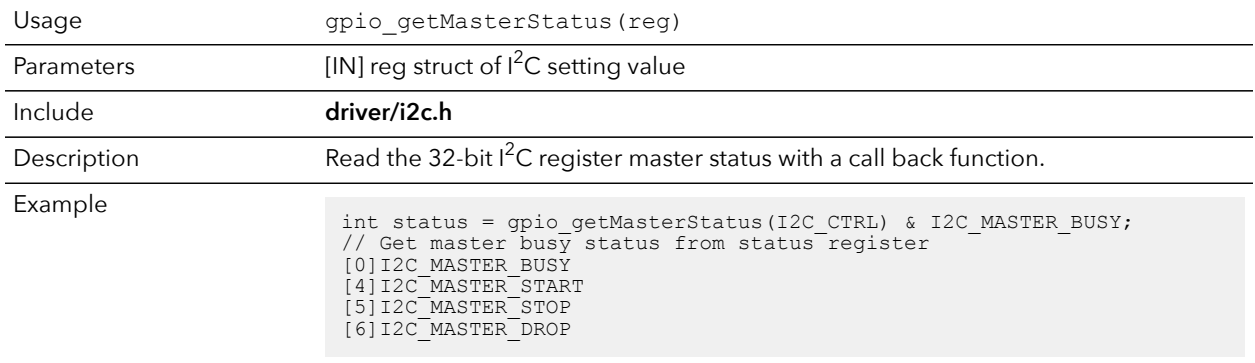

## gpio\_getOutput()

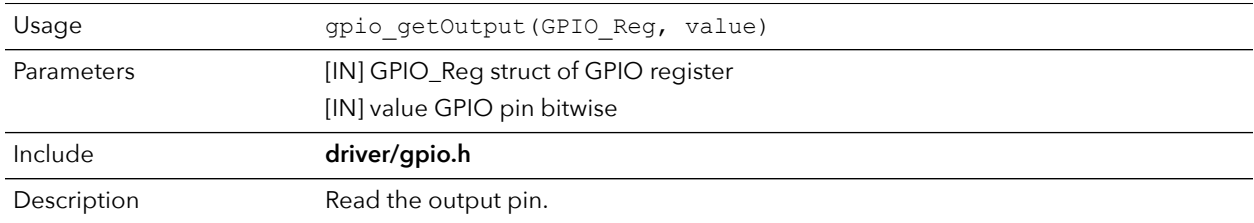

### gpio\_getOutputEnable()

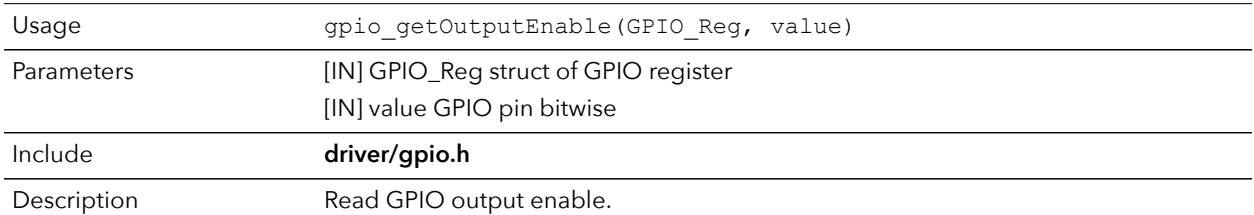

### gpio\_setOutput()

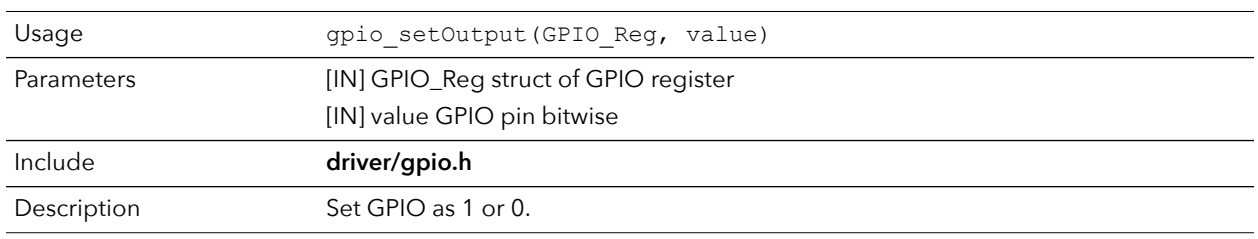

## gpio\_setOutputEnable()

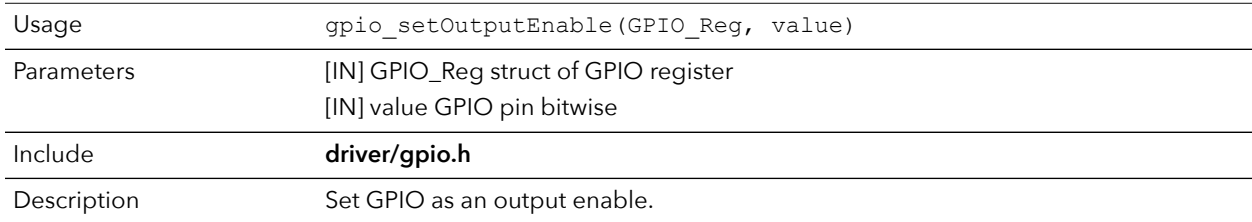

### gpio\_setInterruptRiseEnable()

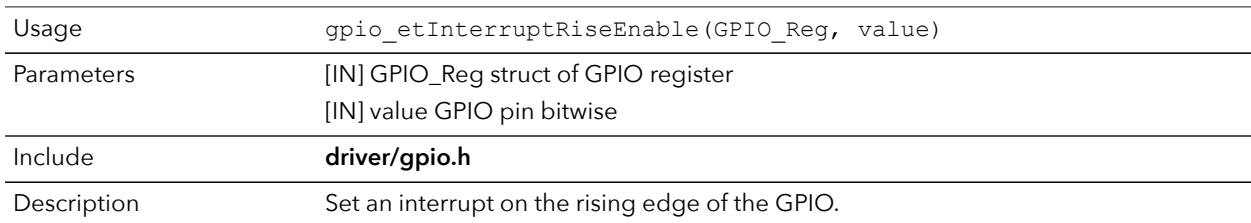

### gpio\_setInterruptFallEnable()

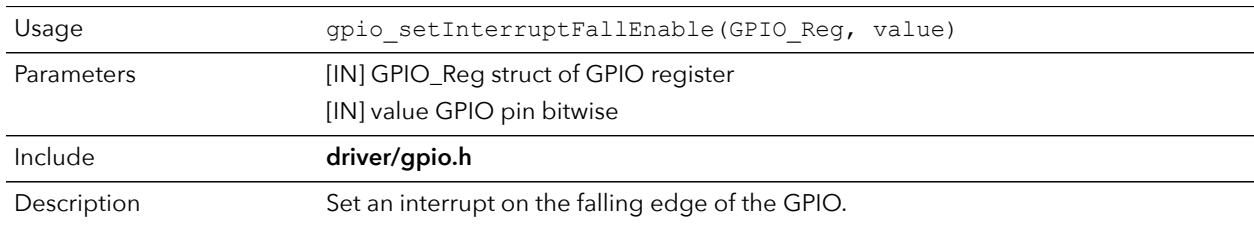

### gpio\_setInterruptHighEnable()

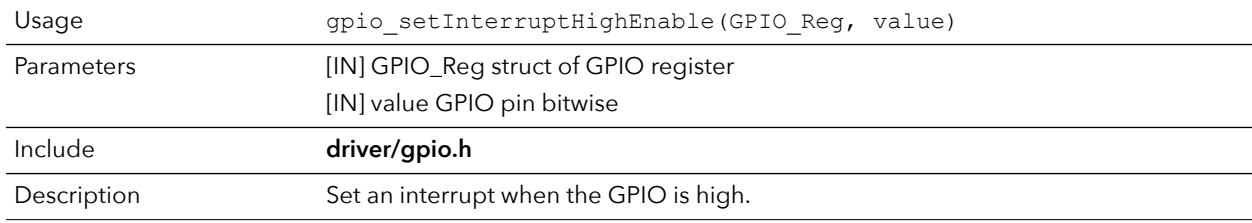

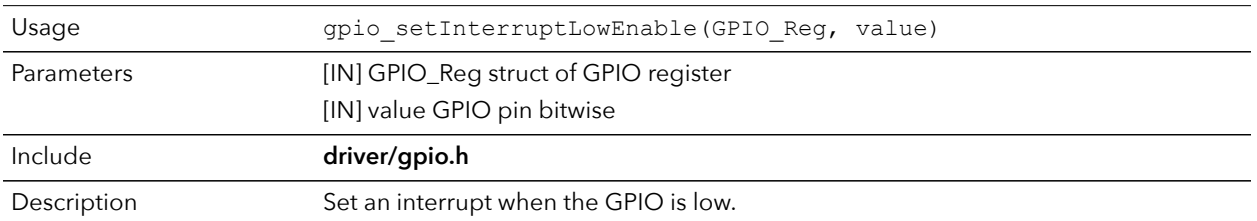

## gpio\_setInterruptLowEnable()

# <span id="page-36-0"></span>I <sup>2</sup>C API Calls

## i2c\_applyConfig()

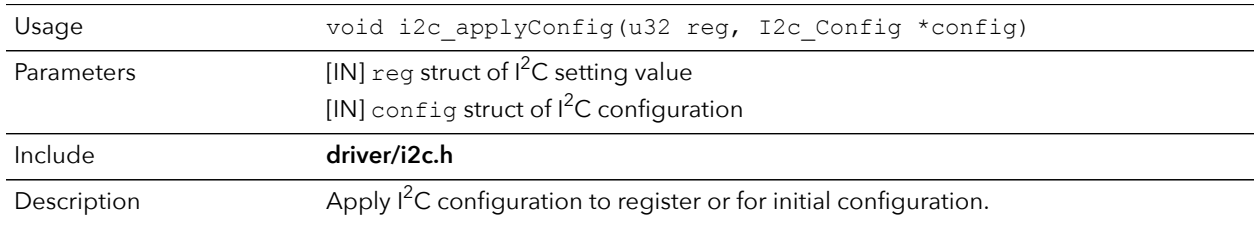

## i2c\_clearInterruptFlag()

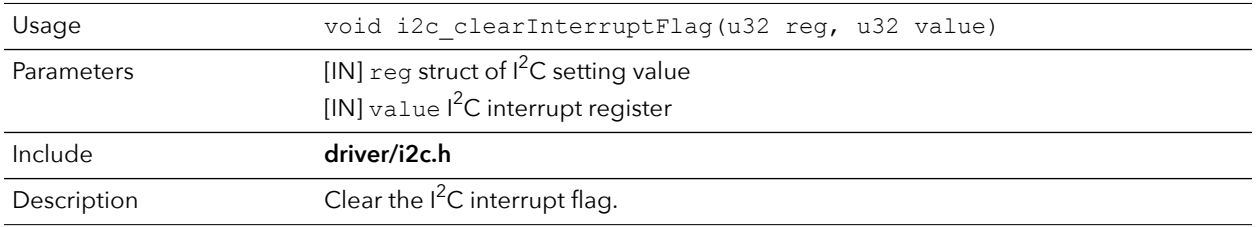

## i2c\_disableInterrupt()

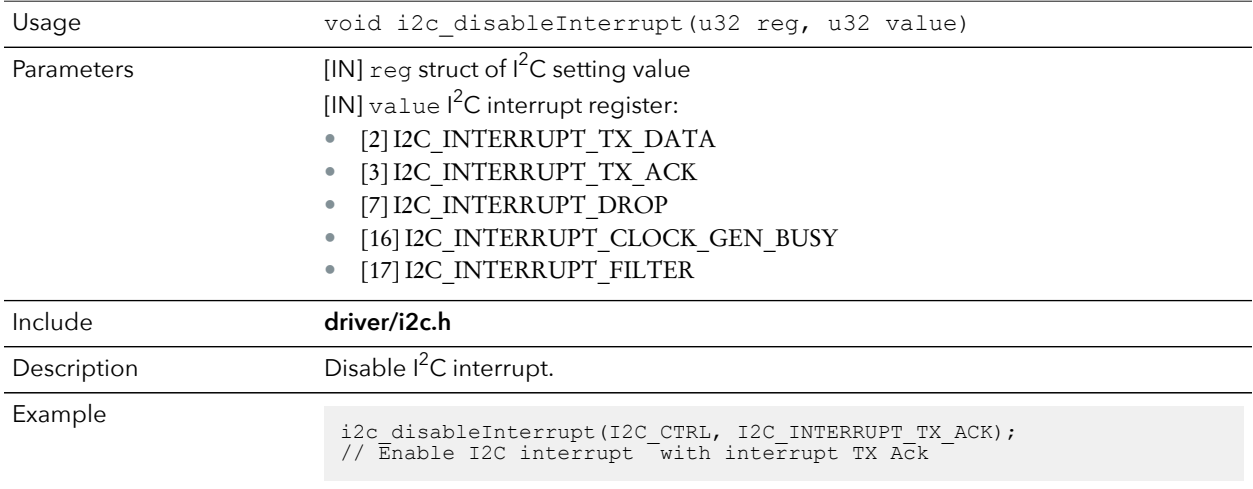

## i2c\_enableInterrupt()

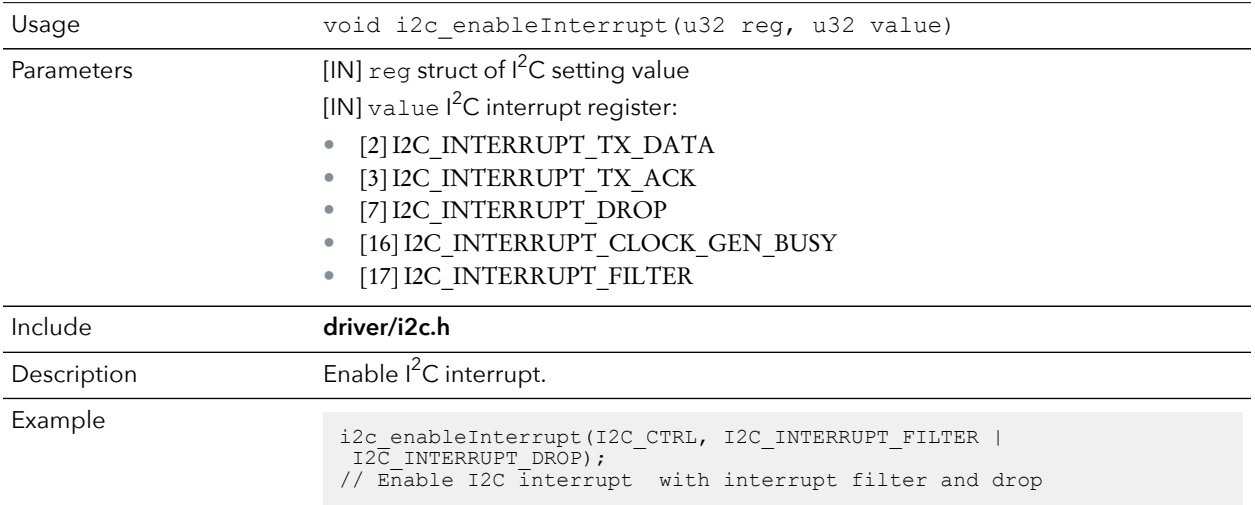

## i2c\_filterEnable()

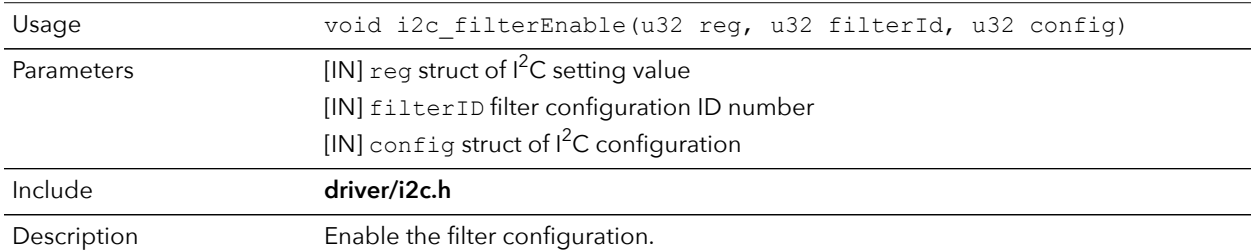

### i2c\_listenAck()

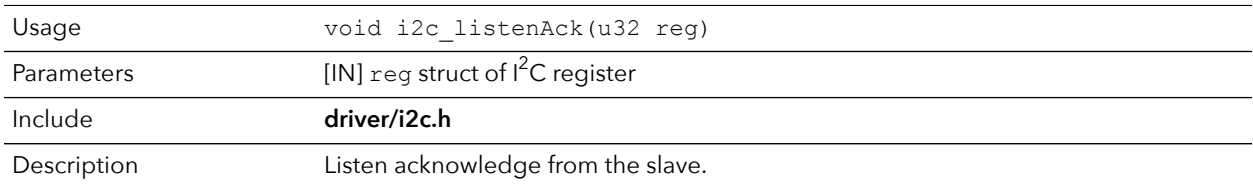

### i2c\_masterBusy()

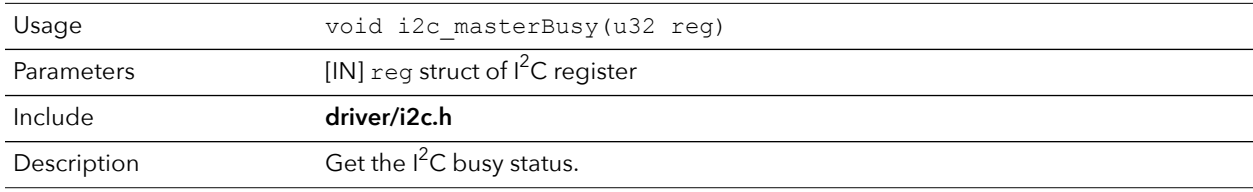

## i2c\_masterDrop()

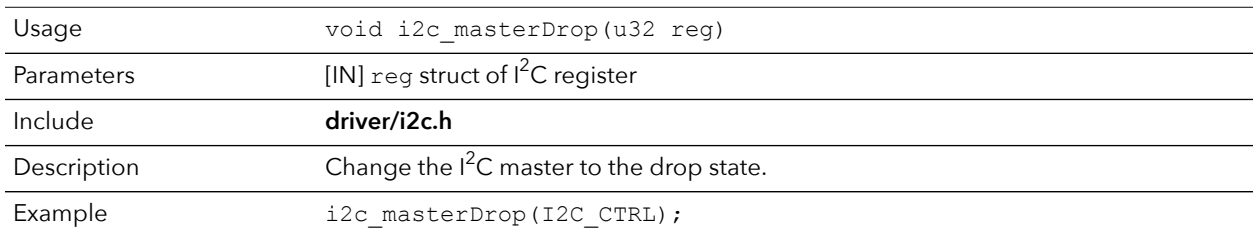

### i2c\_masterStart()

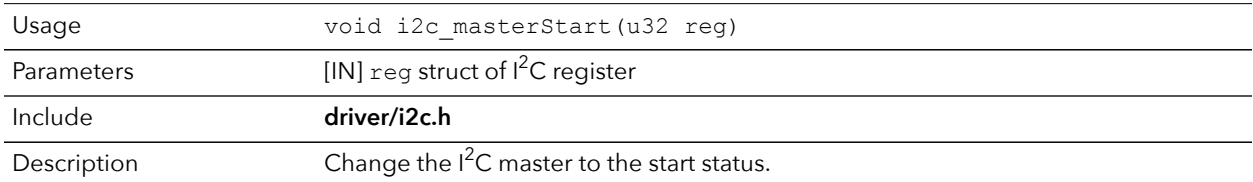

## i2c\_masterStartBlocking()

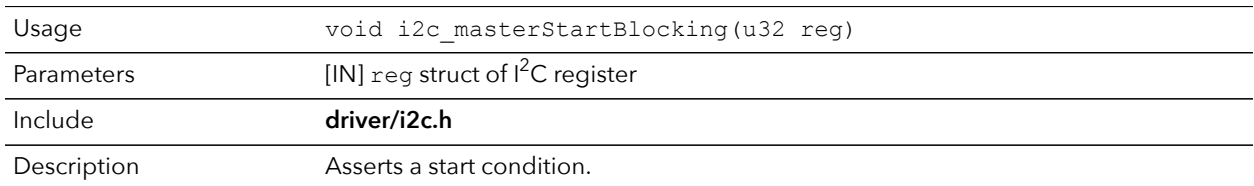

### i2c\_masterStop()

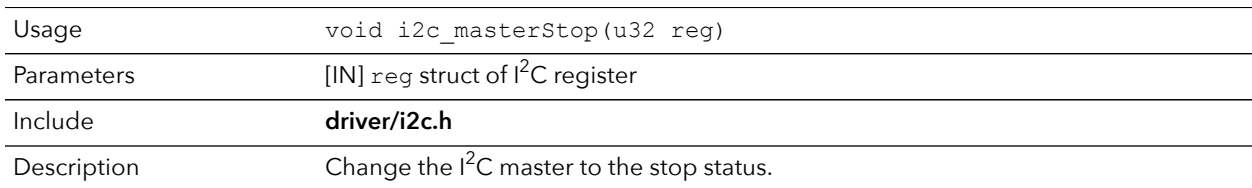

## i2c\_masterStopBlocking()

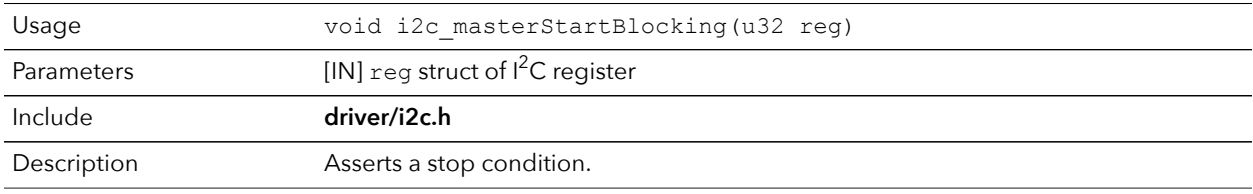

### i2c\_masterStopWait()

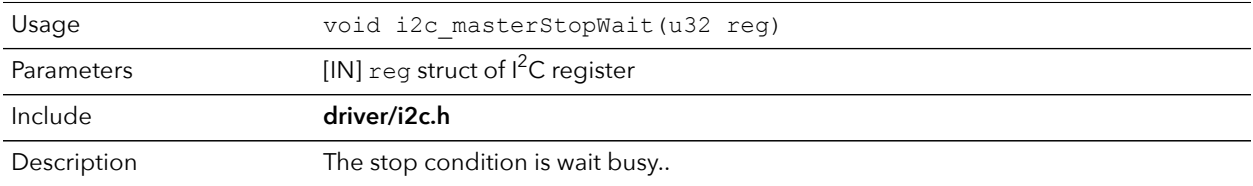

### i2c\_setFilterConfig()

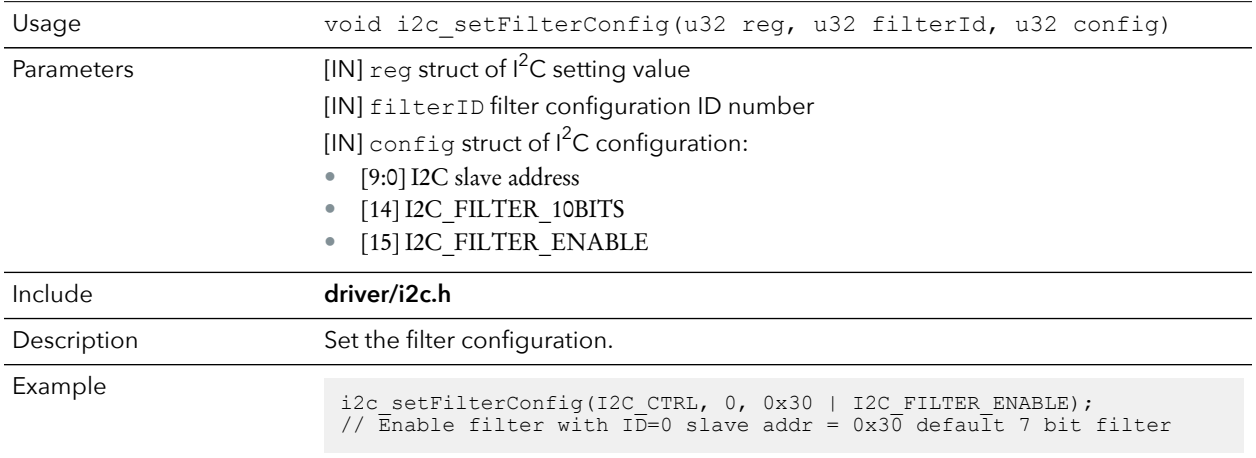

## i2c\_txAck()

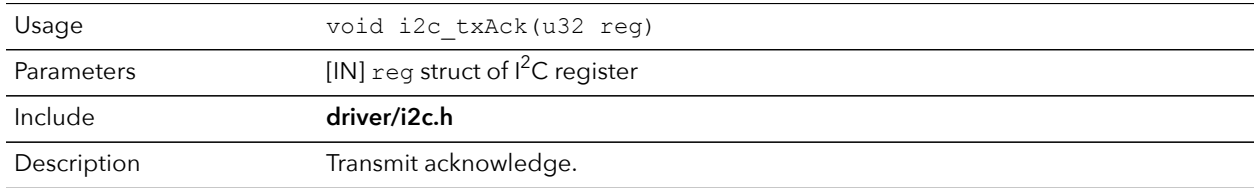

### i2c\_txAckBlocking()

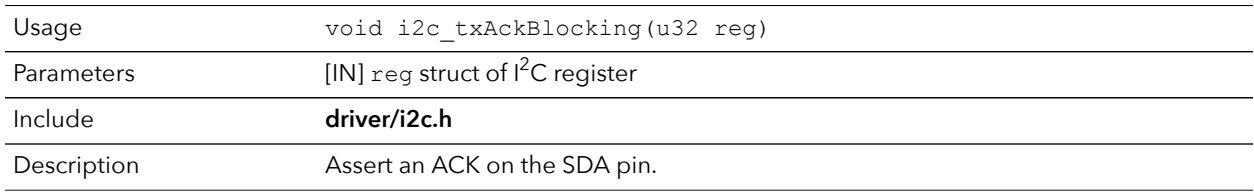

## i2c\_txAckWait()

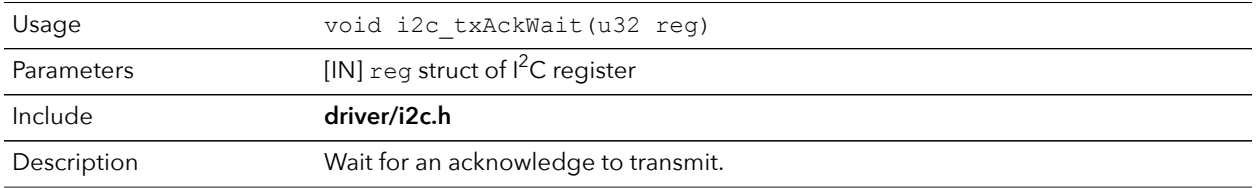

### i2c\_txByte()

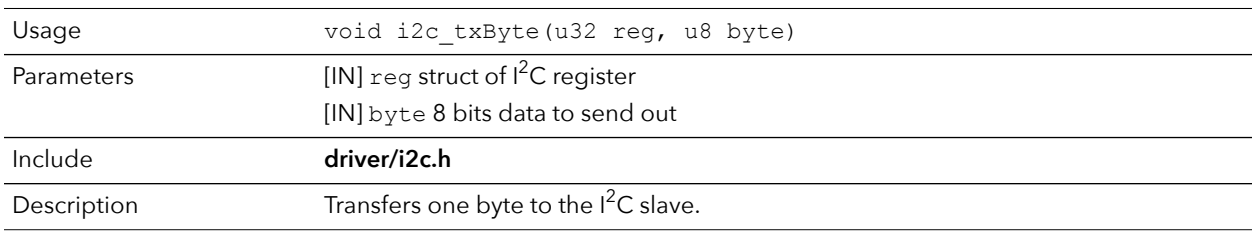

### i2c\_txByteRepeat()

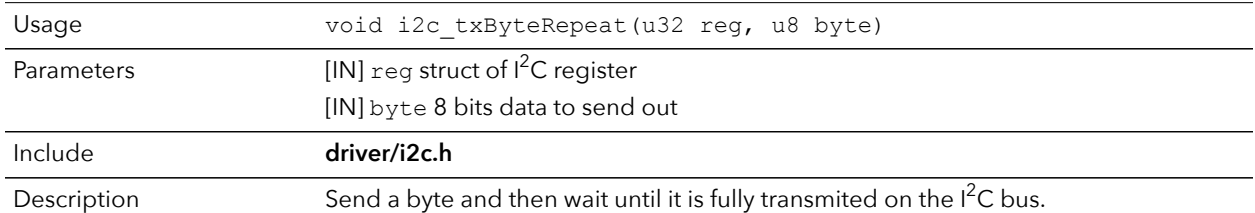

### i2c\_txNack()

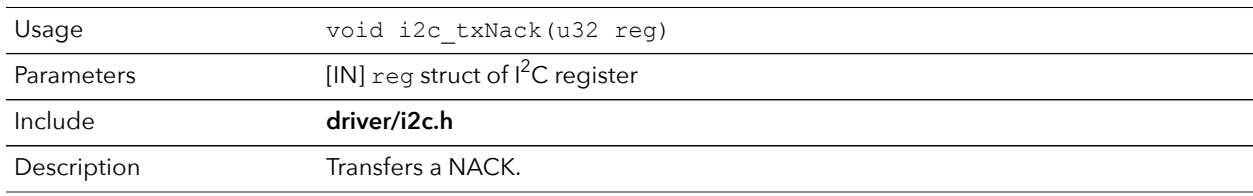

## i2c\_txNackRepeat()

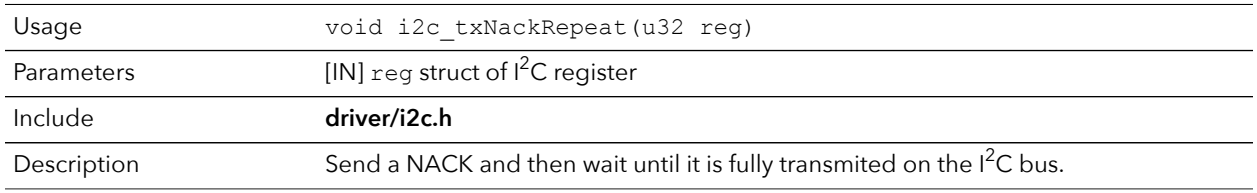

### i2c\_txNackBlocking()

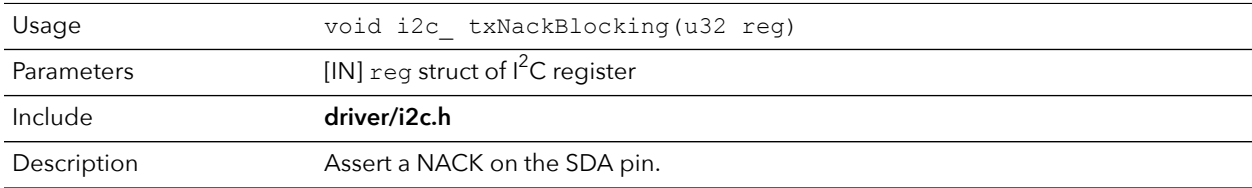

### i2c\_rxAck()

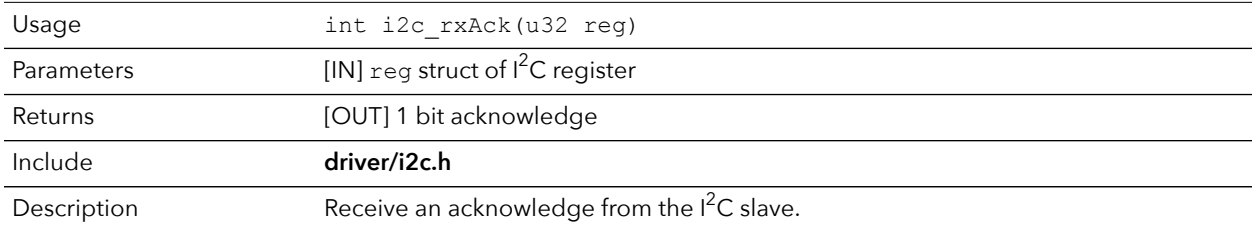

### i2c\_rxData()

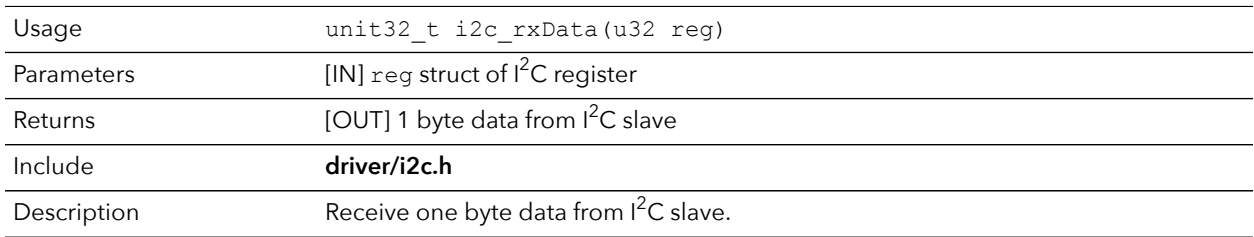

## i2c\_rxNack()

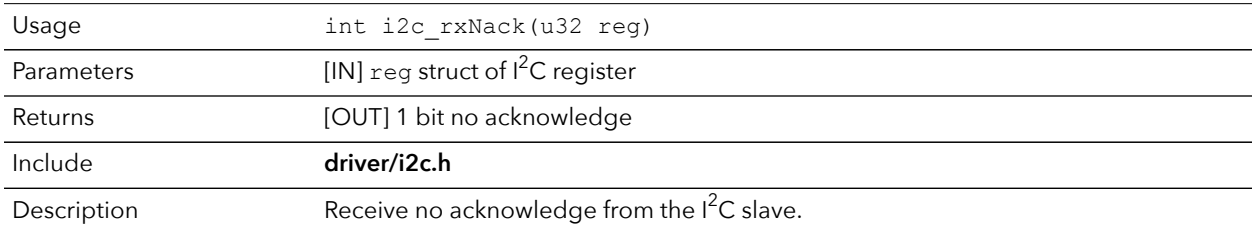

# <span id="page-41-0"></span>I/O API Calls

### read\_u8()

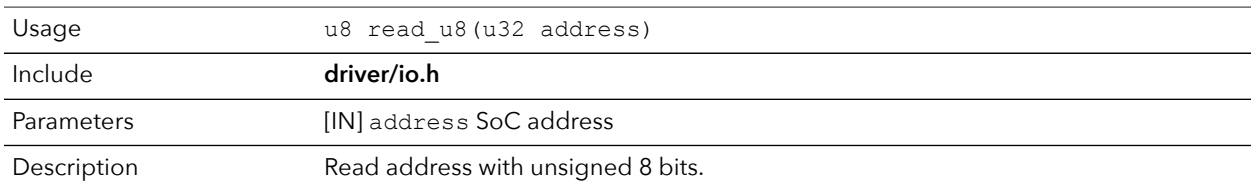

## read\_u16()

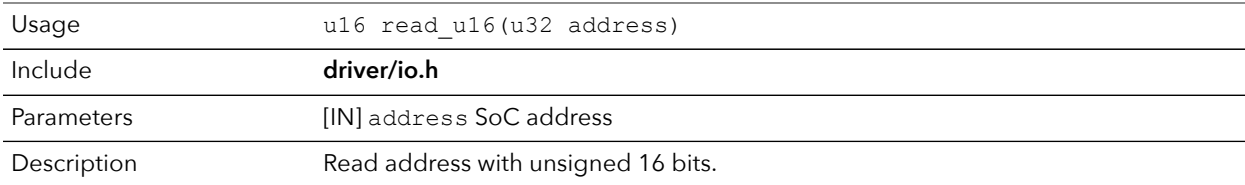

## read\_u32()

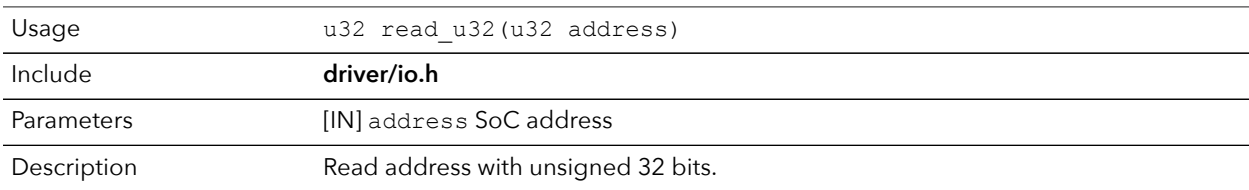

### write\_u8()

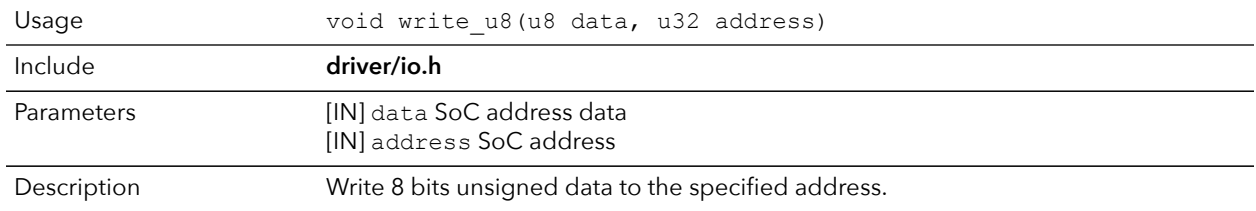

### write\_u16()

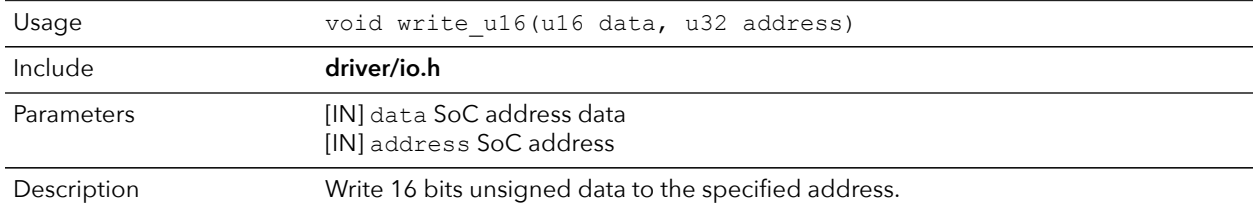

### write\_u32()

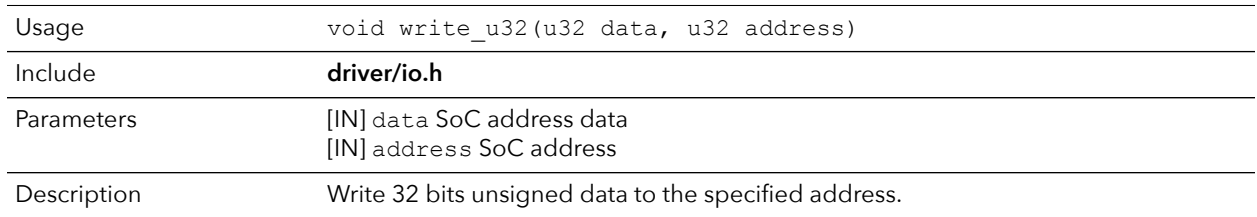

## write\_u32\_ad()

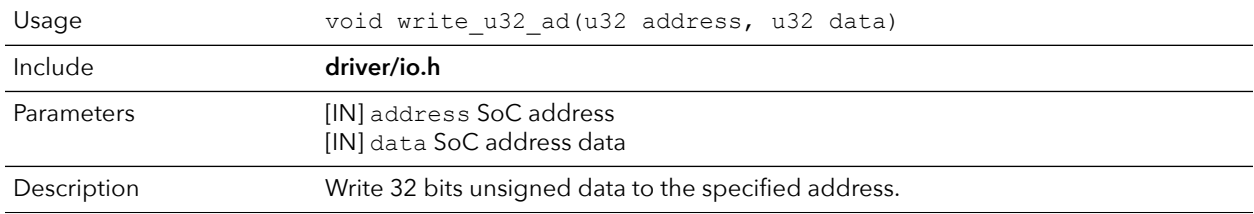

## <span id="page-43-0"></span>Machine Timer API Calls

## machineTimer\_setCmp()

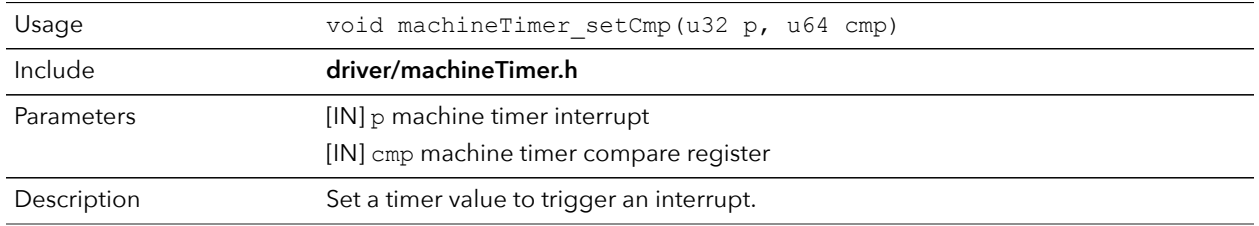

## machineTimer\_getTime()

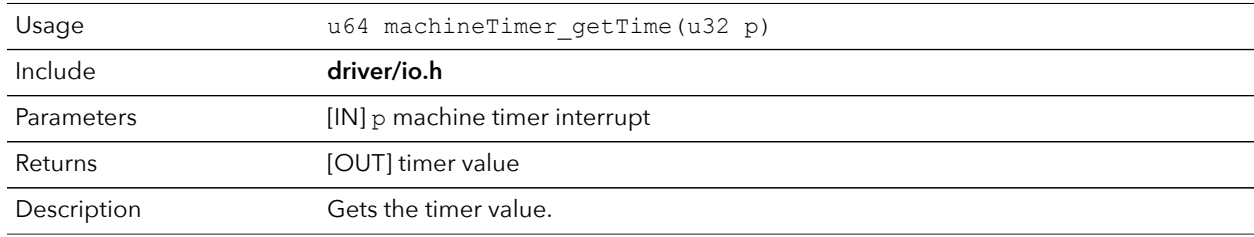

## machineTimer\_uDelay()

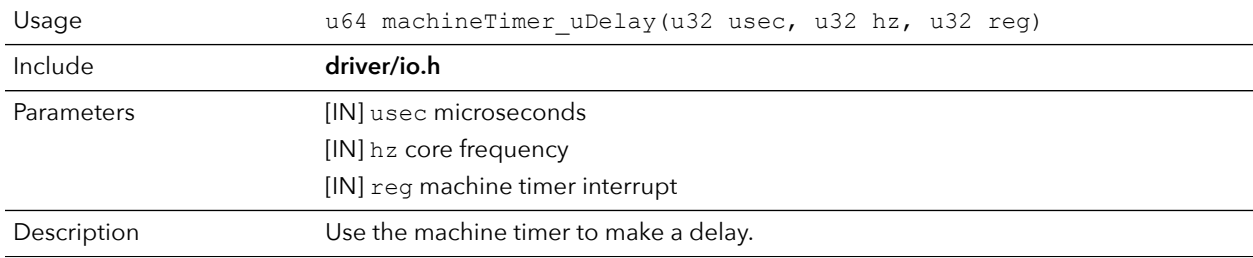

# <span id="page-43-1"></span>PLIC API Calls

### plic\_set\_priority()

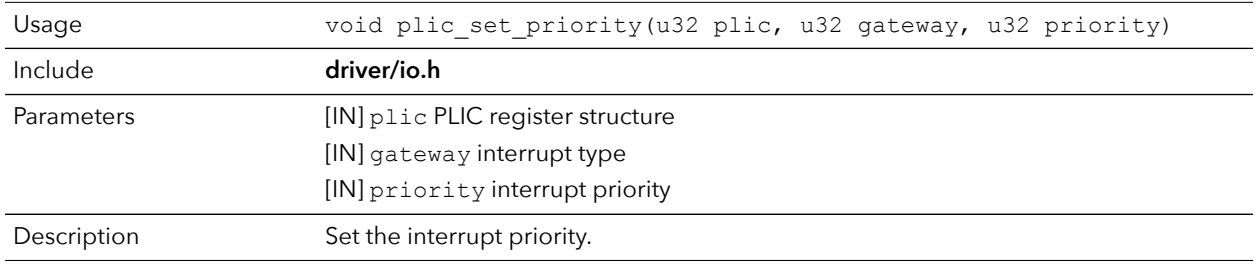

### plic\_set\_enable()

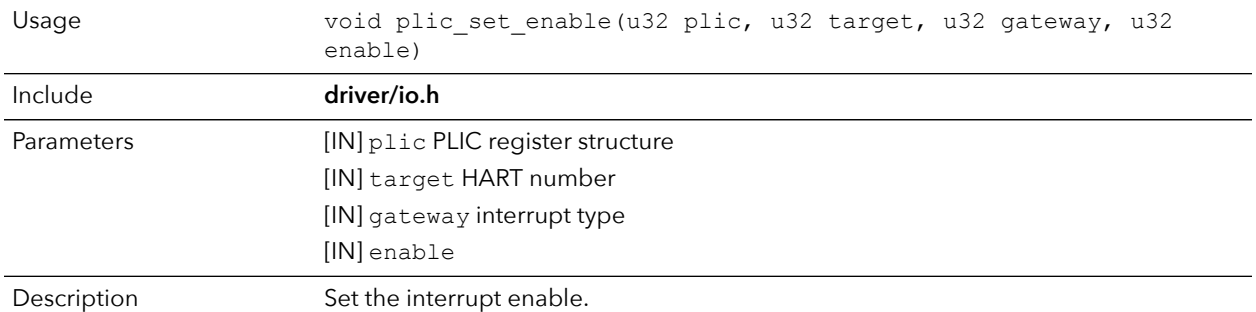

### plic\_set\_threshold()

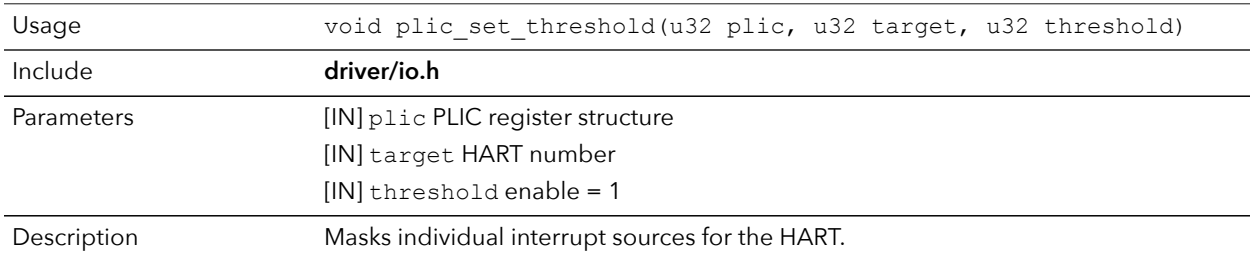

## plic\_claim()

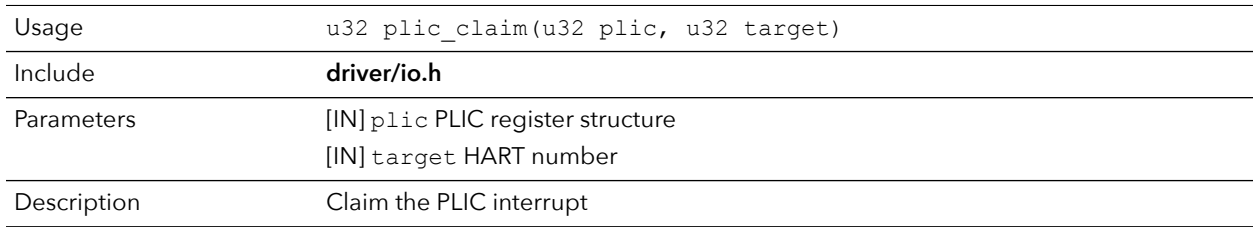

## plic\_release()

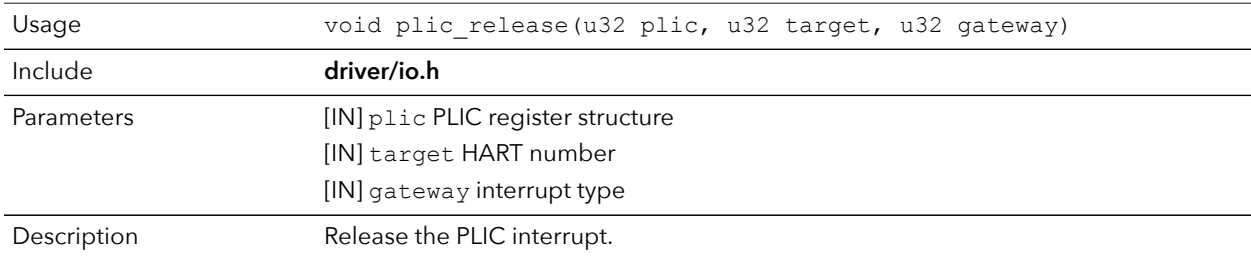

# <span id="page-44-0"></span>SPI API Calls

## spi\_applyConfig()

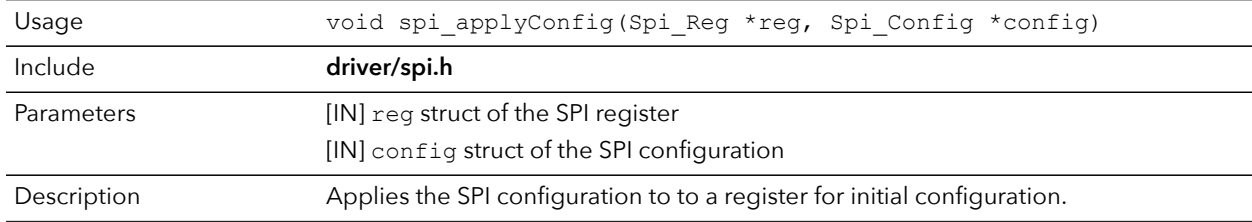

## spi\_cmdAvailability()

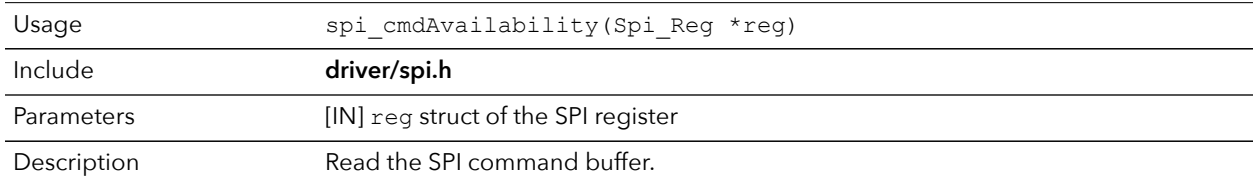

## spi\_diselect()

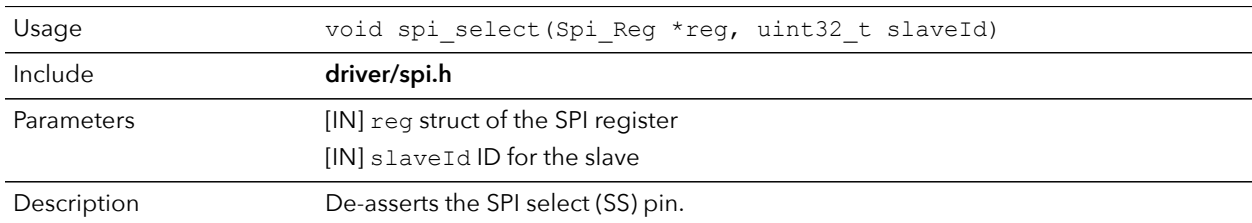

## spi\_read()

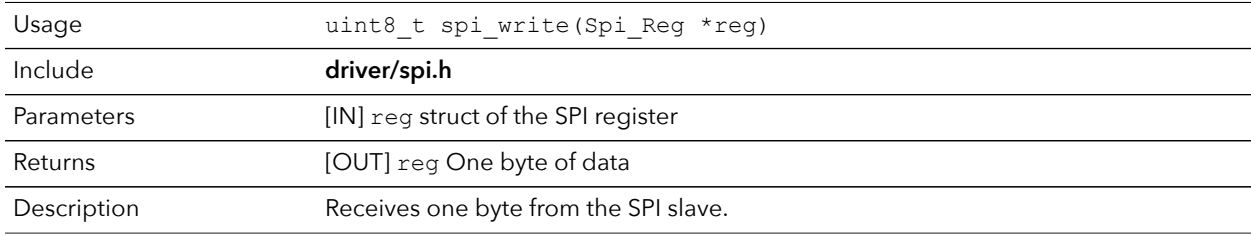

## spi\_rspOccupancy()

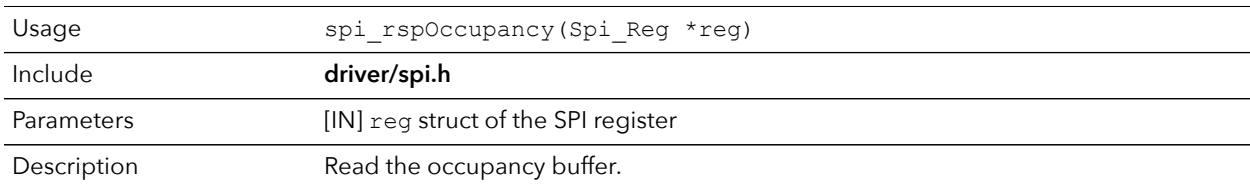

## spi\_select()

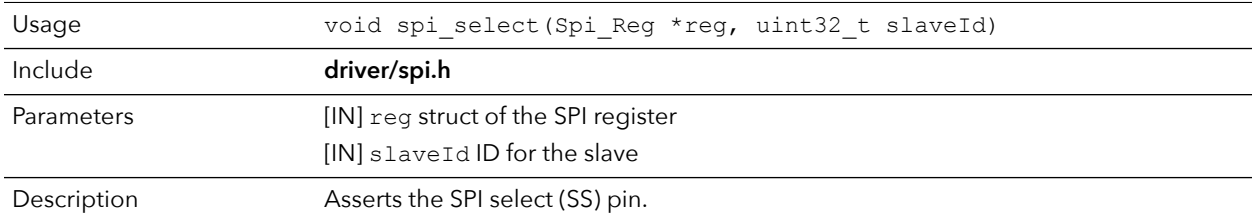

## spi\_write()

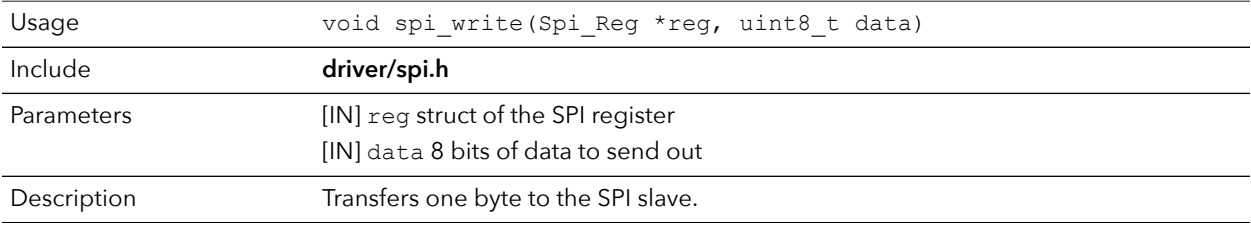

# <span id="page-46-0"></span>SPI Flash Memory API Calls

### spiFlash\_f2m\_()

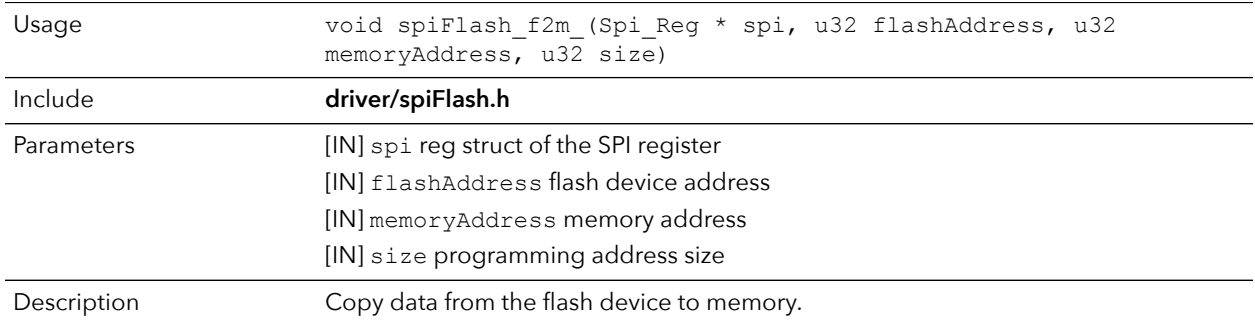

### spiFlash\_f2m()

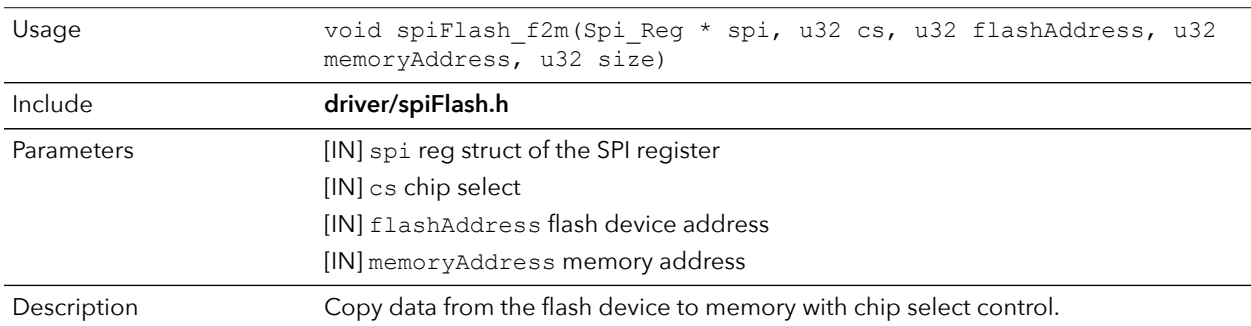

## spiFlash\_f2m\_withGpioCs()

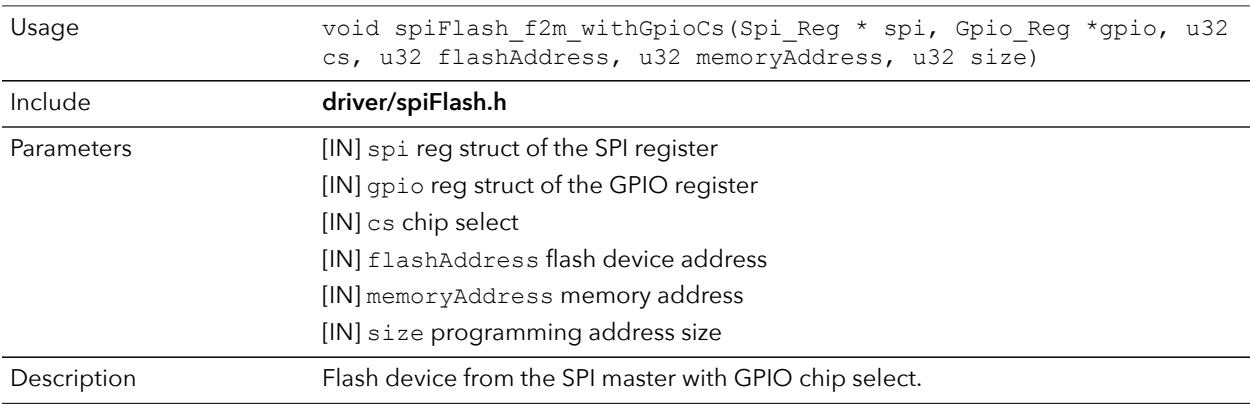

### spiFlash\_diselect()

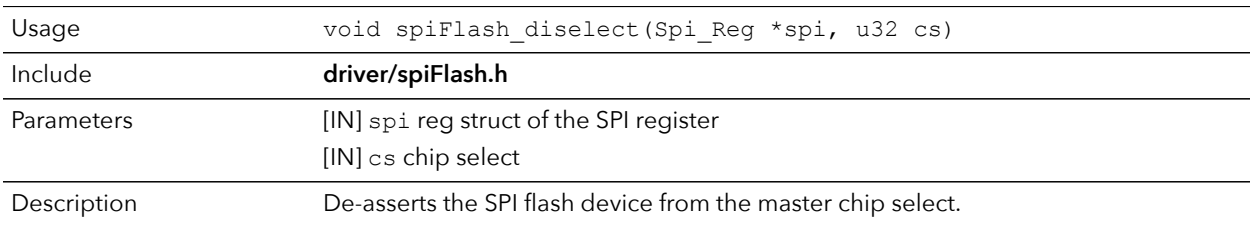

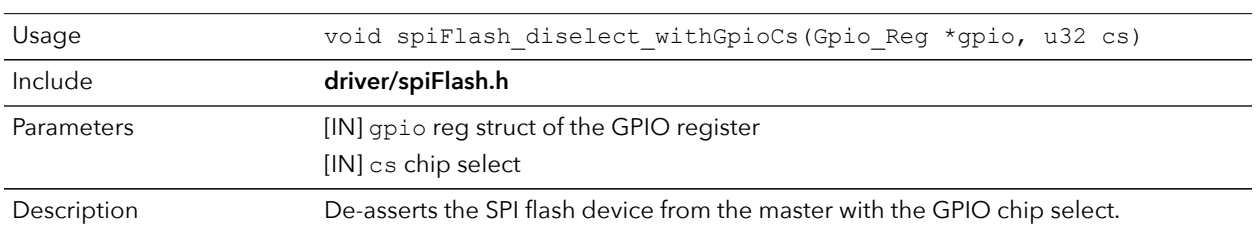

## spiFlash\_diselect\_withGpioCs()

### spiFlash\_init\_()

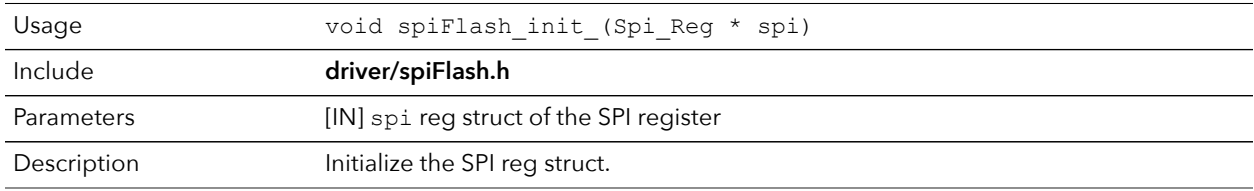

## spiFlash\_init()

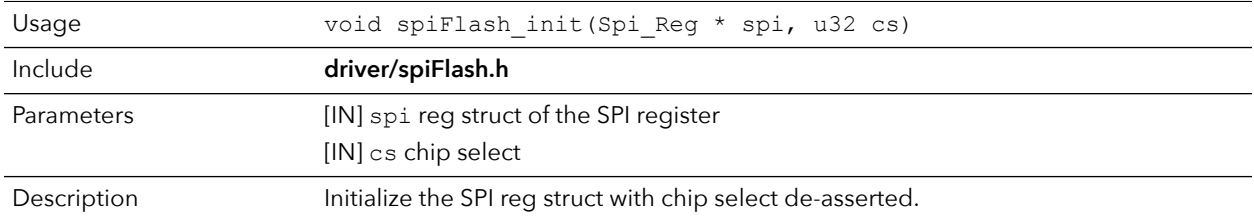

## spiFlash\_init\_withGpioCs()

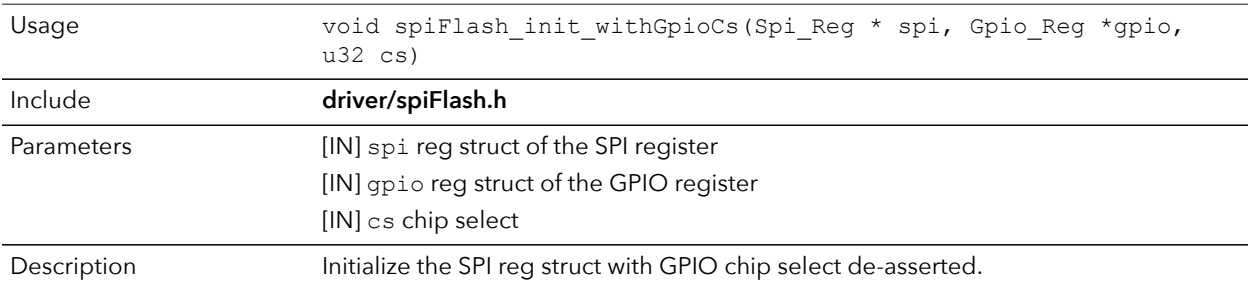

## spiFlash\_select()

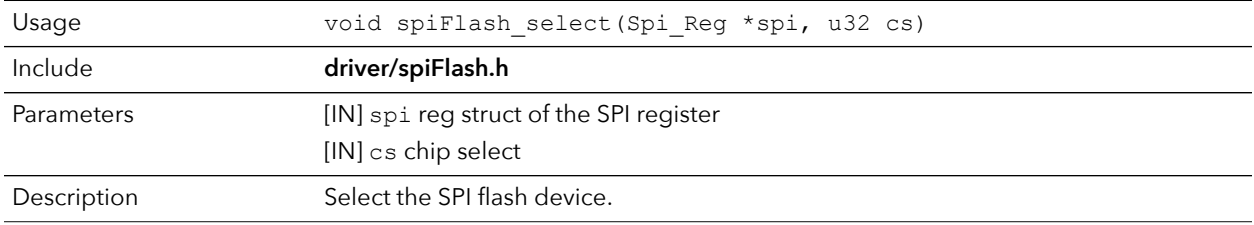

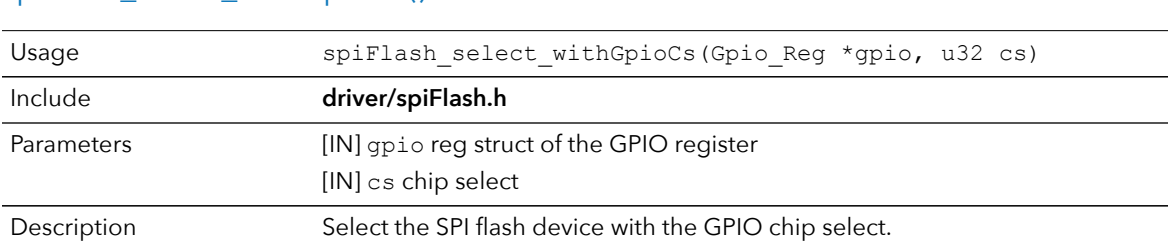

## spiFlash\_select\_withGpioCs()

### spiFlash\_wake\_()

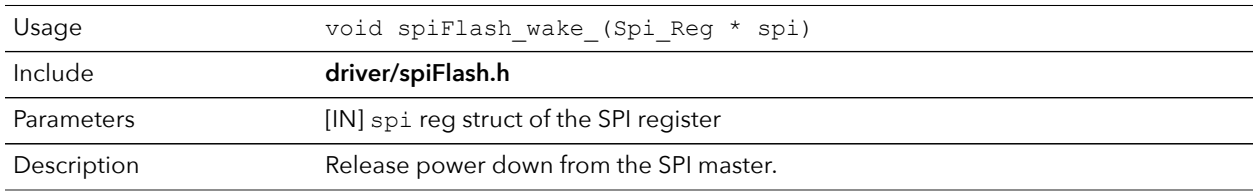

## spiFlash\_wake()

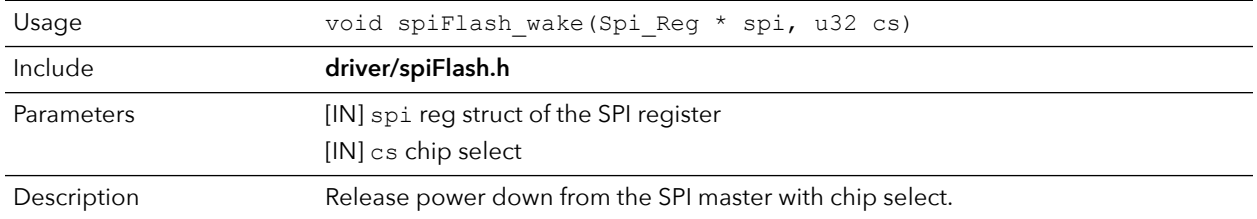

## spiFlash\_wake\_withGpioCs()

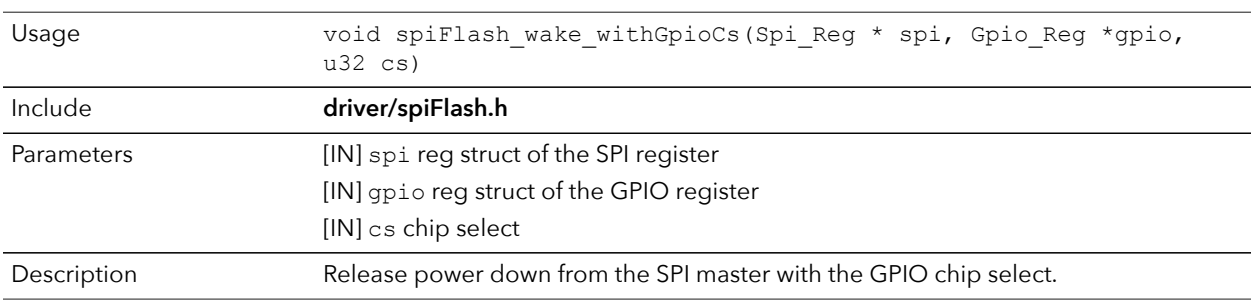

# <span id="page-48-0"></span>UART API Calls

## uart\_applyConfig()

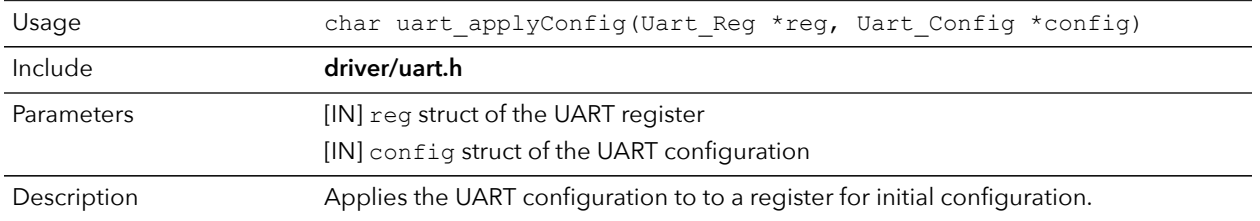

### uart\_emptyInterruptEna()

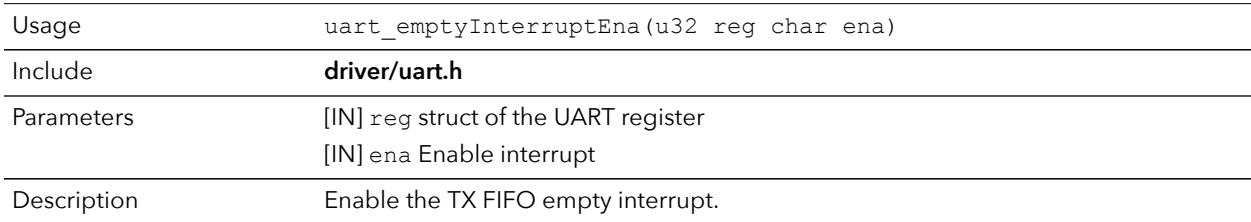

### uart\_NotemptyInterruptEna()

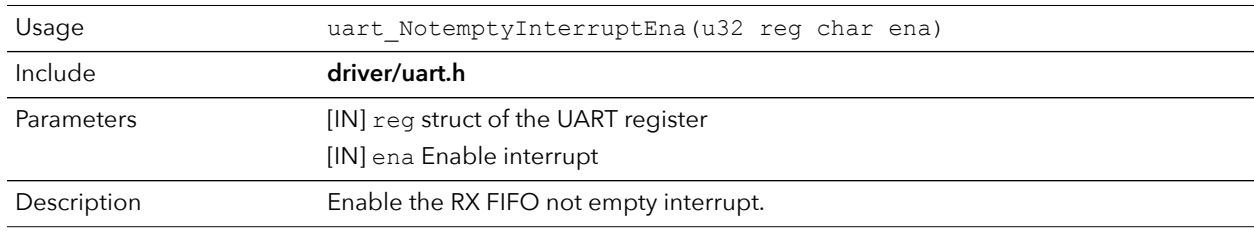

### uart\_read()

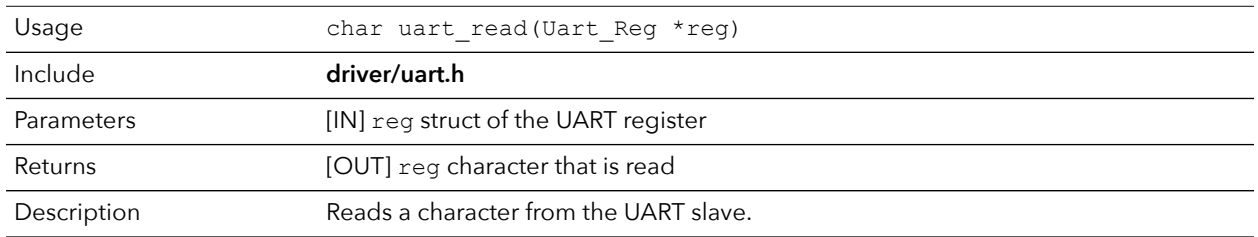

## uart\_readOccupancy()

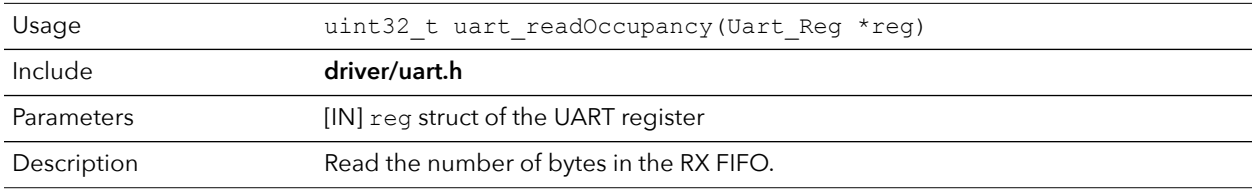

### uart\_status\_read()

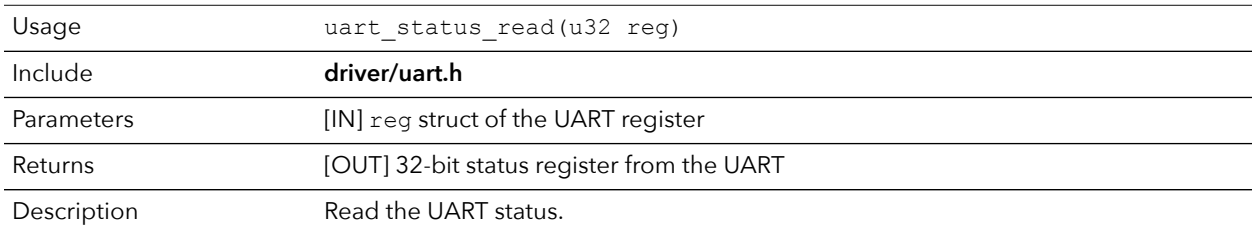

### uart\_status\_write()

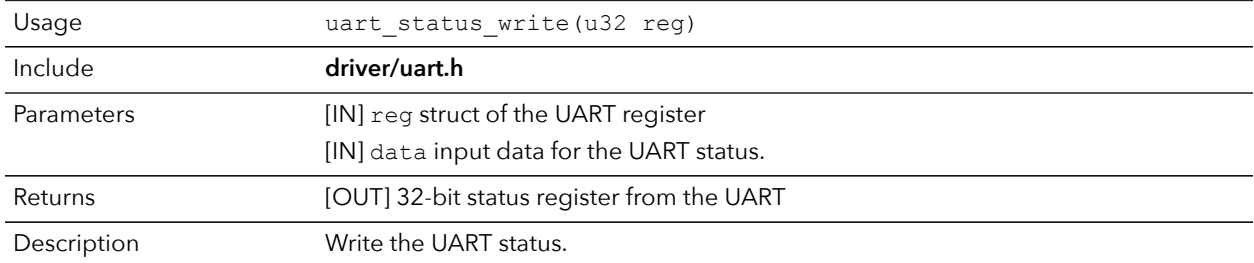

### uart\_write()

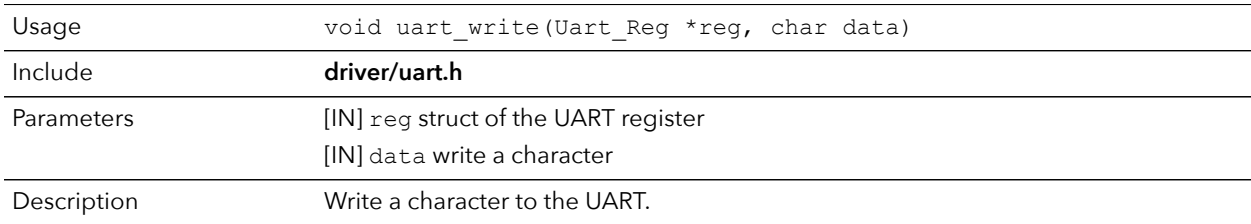

### uart\_writeStr()

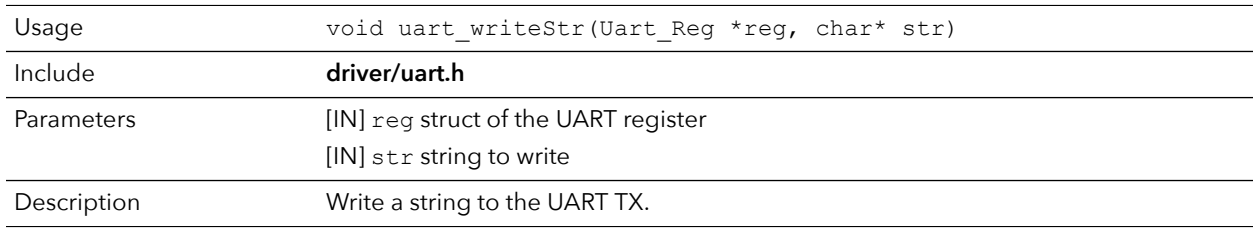

### uart\_writeAvailability()

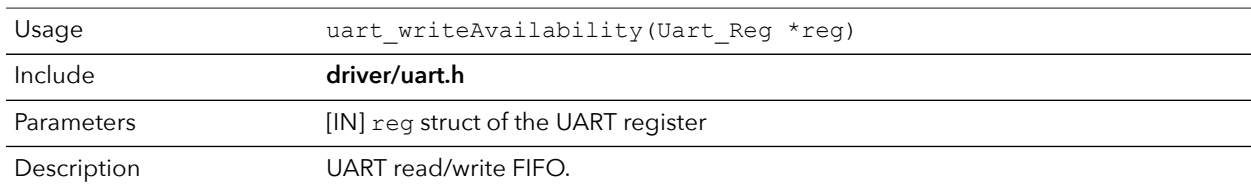

# <span id="page-50-0"></span>Handling Interrupts

There are two kinds of interrupts, trap vectors and PLIC interrupts, and you handle them using different methods.

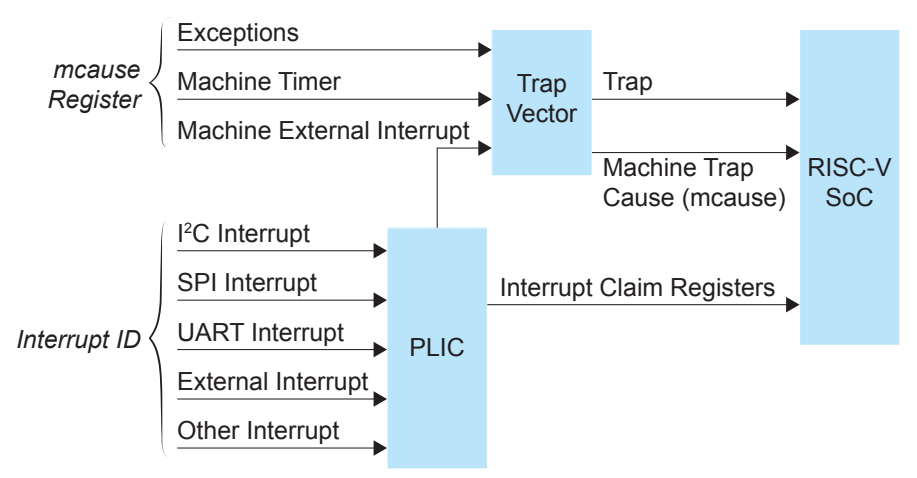

### *Figure 4: Types of Interrupts*

### Trap Vectors

Trap vectors trap interrupts or exceptions from the system. Read the Machine Cause Register (mcause) to identify which type of interrupt or exception fthe system is generating. Refer to "Machine Cause Register (mcause): 0x342" in the data sheet for your SoC for a list of the exceptions and interrupts used for trap vectors. The following flow chart explains how to handle trap vectors.

For CAUSE\_MACHINE\_EXTERNAL, it will call the subroutine to process the PLIC level interrupts.

*Figure 5: Handling Trap Vectors*

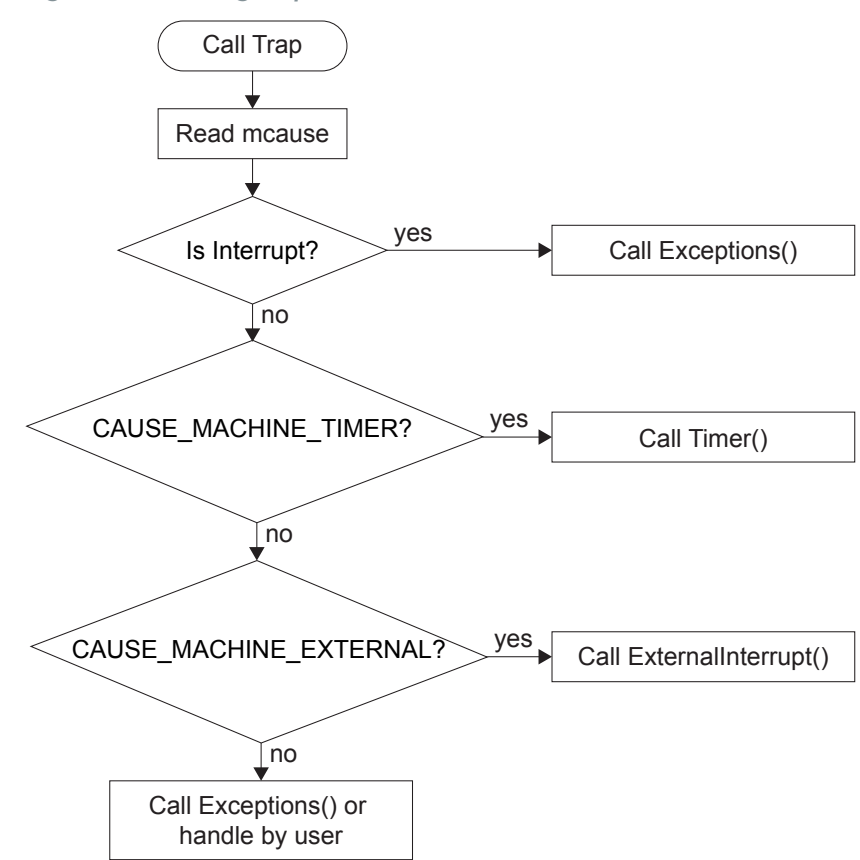

### PLIC Interrupts

The PLIC collects external interrupts and is also used for CAUSE\_MACHINE\_EXTERNAL cases. Read the interrupt claim registers (PLIC claim) to identify the source of the external interrupt. Refer to **[Address Map](#page-23-0)** on page 24for a list of the interrupt IDs.

The following flow chart shows how the PLIC handles interrupts.The PLIC identifies the interrupt ID and processes the corresponding interrupts.

*Figure 6: Handling PLIC Interrupts*

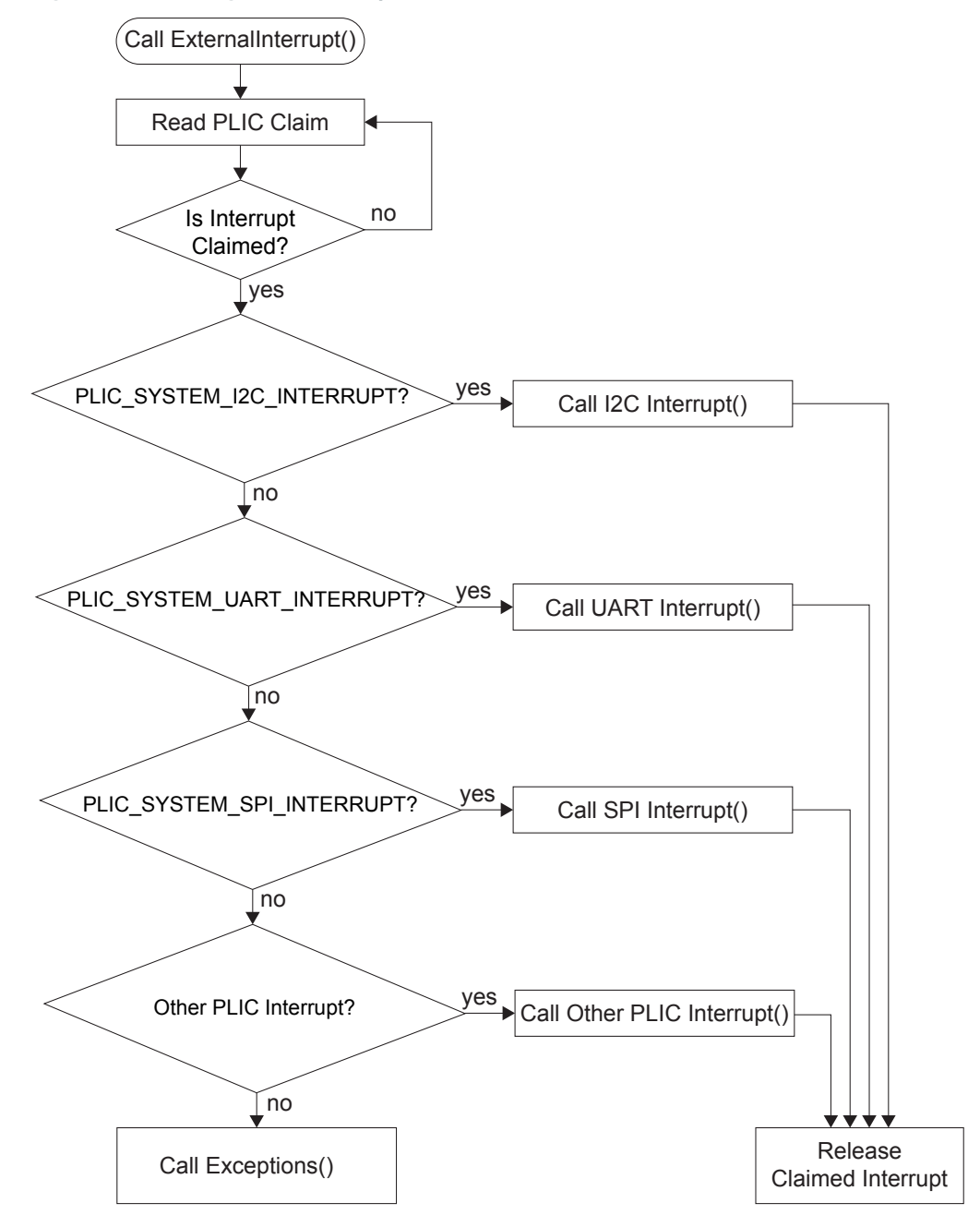

# <span id="page-53-0"></span>Revision History

*Table 4: Revision History*

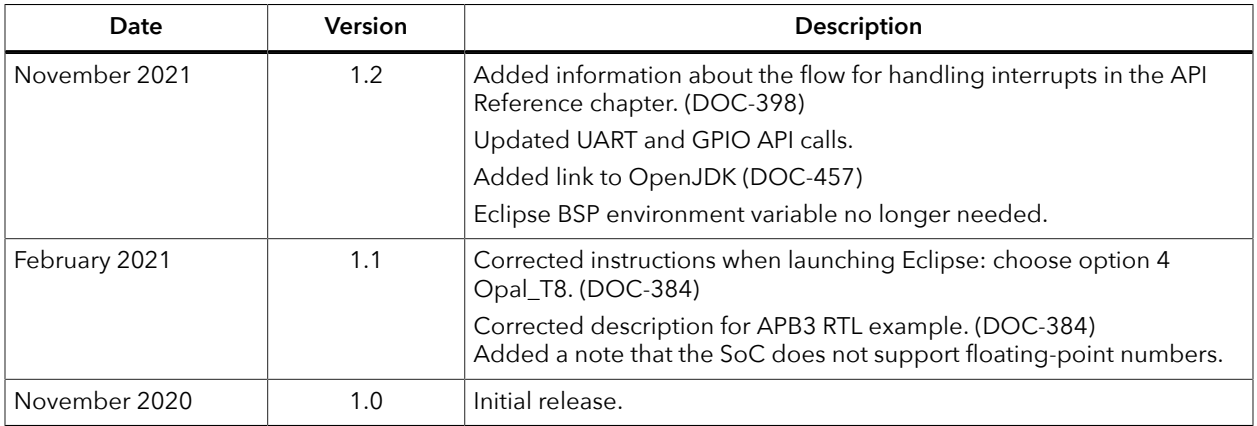